rockynook

# Jak to zrobić

# w Lightroomie?

Najkrótsze drogi do najlepszych rozwiązań!

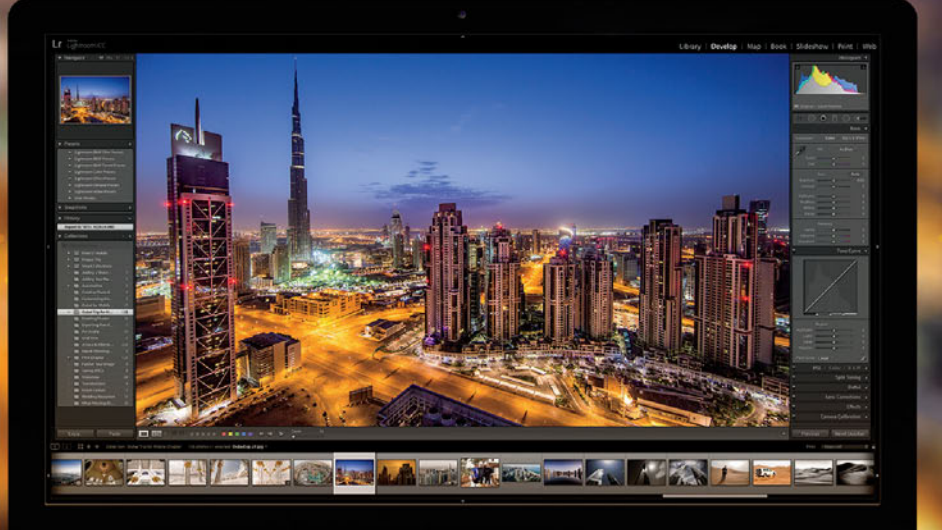

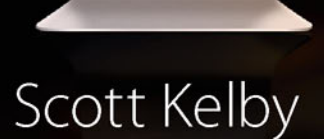

Helion<sup>1</sup>

### Tytuł oryginału: How Do I Do That In Lightroom?: The Quickest Ways to Do the Things You Want to Do, Right Now!

Tłumaczenie: Piotr Cieślak

ISBN: 978-83-283-2259-2

© Grupa Helion SA. 2016. Authorized translation of the original English title: How Do I Do That in Lightroom ©2015 by Scott Kelby, published by Rocky Nook, Inc.

All images ©Scott Kelby unless otherwise noted.

Photoshop and Lightroom are registered trademarks of Adobe Systems Incorporated.

All rights reserved. No part of this book may be reproduced or transmitted in any form or by any means, electronic or mechanical, including photocopying, recording or by any information storage retrieval system, without permission from the Publisher.

Wszelkie prawa zastrzeżone. Nieautoryzowane rozpowszechnianie całości lub fragmentu niniejszej publikacji w jakiejkolwiek postaci jest zabronione. Wykonywanie kopii metodą kserograficzną, fotograficzną, a także kopiowanie książki na nośniku filmowym, magnetycznym lub innym powoduje naruszenie praw autorskich niniejszej publikacji.

Wszystkie znaki występujące w tekście są zastrzeżonymi znakami firmowymi bądź towarowymi ich właścicieli.

Autor oraz Wydawnictwo HELION dołożyli wszelkich starań, by zawarte w tej książce informacje były kompletne i rzetelne. Nie biorą jednak żadnej odpowiedzialności ani za ich wykorzystanie, ani za związane z tym ewentualne naruszenie praw patentowych lub autorskich. Autor oraz Wydawnictwo HELION nie ponoszą również żadnej odpowiedzialności za ewentualne szkody wynikłe z wykorzystania informacji zawartych w książce.

Wydawnictwo HELION ul. Kościuszki 1c, 44-100 GLIWICE tel. 32 231 22 19, 32 230 98 63 e-mail: *helion@helion.pl* WWW: *http://helion.pl* (księgarnia internetowa, katalog książek)

Drogi Czytelniku! Jeżeli chcesz ocenić tę książkę, zajrzyj pod adres *http://helion.pl/user/opinie/jaklig* Możesz tam wpisać swoje uwagi, spostrzeżenia, recenzję.

Printed in Poland.

- [Kup książkę](http://helion.pl/page354U~rt/jaklig)
- [Poleć książkę](http://helion.pl/page354U~rf/jaklig)
- [Oceń książkę](http://helion.pl/page354U~ro/jaklig)
- [Księgarnia internetowa](http://helion.pl/page354U~/)
- [Lubię to! » Nasza społeczność](http://helion.pl/page354U~r/4CAKF)

### Spis treści l

#### **Rozdział 1. 1 Jak umieścić zdjęcia w Lightroomie?**

*Proces importowania*

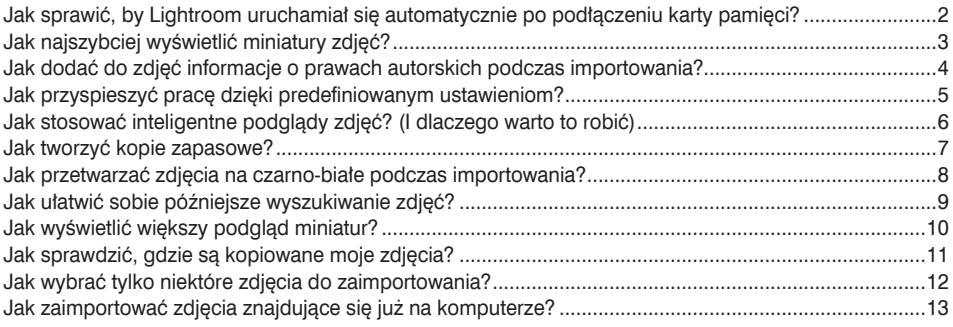

#### **Rozdział 2. 15**

### **Jak porządkować zdjęcia?**

*Obsługa biblioteki zdjęć*

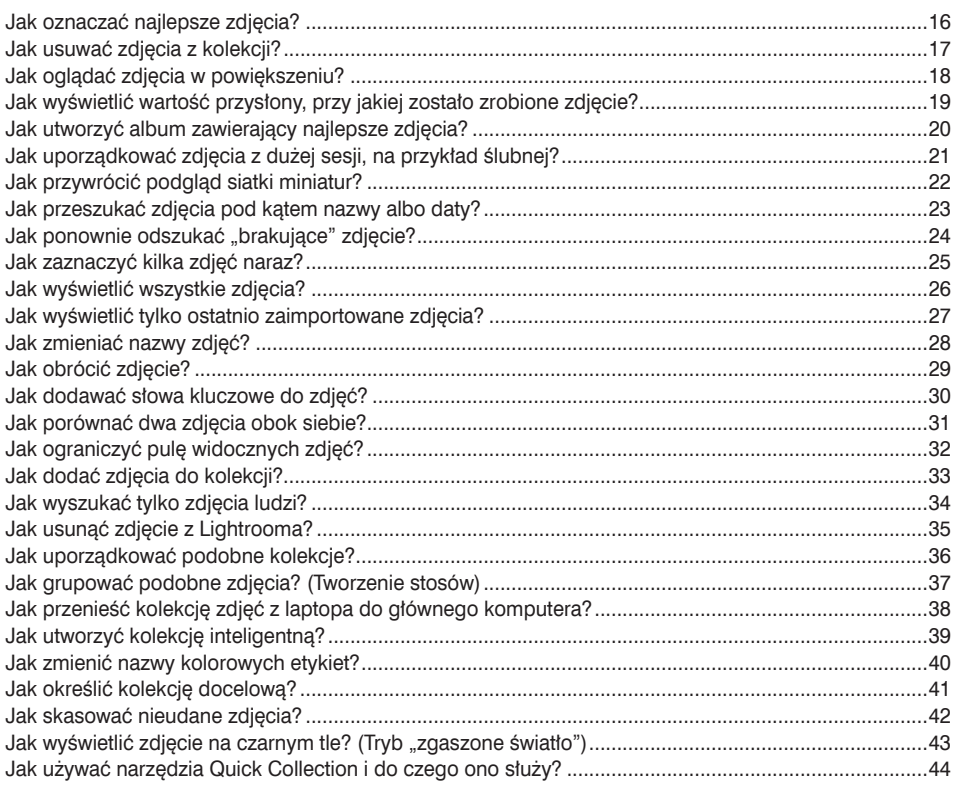

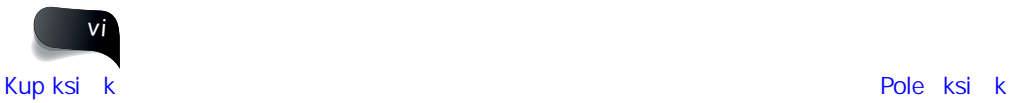

### Spis treści

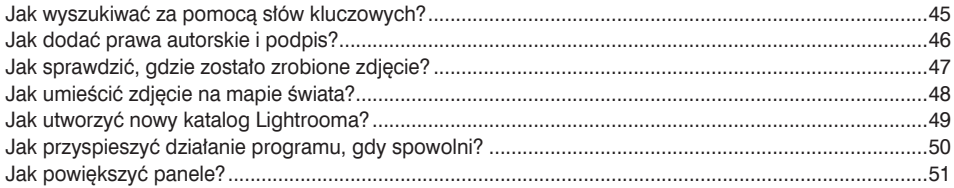

### **Rozdział 3. 53**

### **Jak skonfigurować Lightrooma?**

*Aby program działał tak, jak tego oczekujesz*

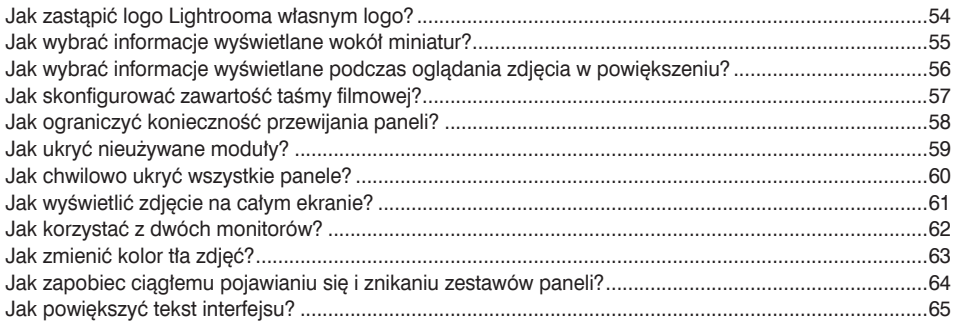

### **Rozdział 4. 67**

### **Jak edytować zdjęcia?**

*Serce cyfrowej ciemni*

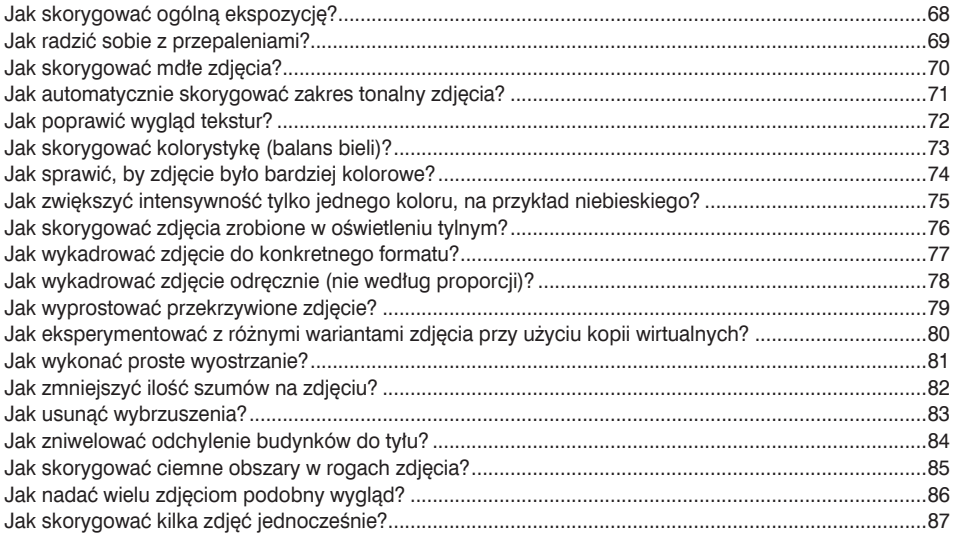

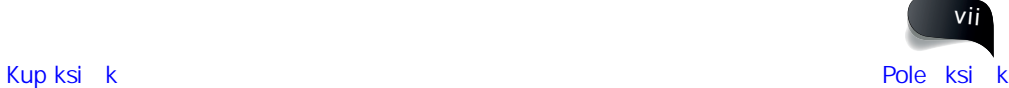

### Spis treści

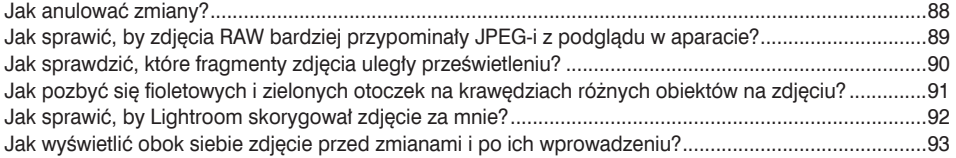

### **Rozdział 5. 95**

### **Jak posługiwać się pędzlami?**

*Narzędzia do miejscowych poprawek, usuwania plamek i retuszu*

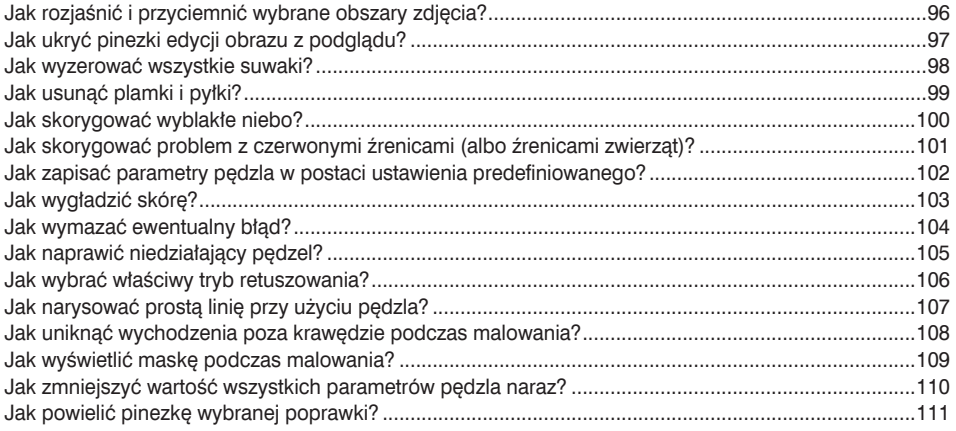

### **Rozdział 6. 113**

**Jak drukować?** *Drukowanie w Lightroomie*

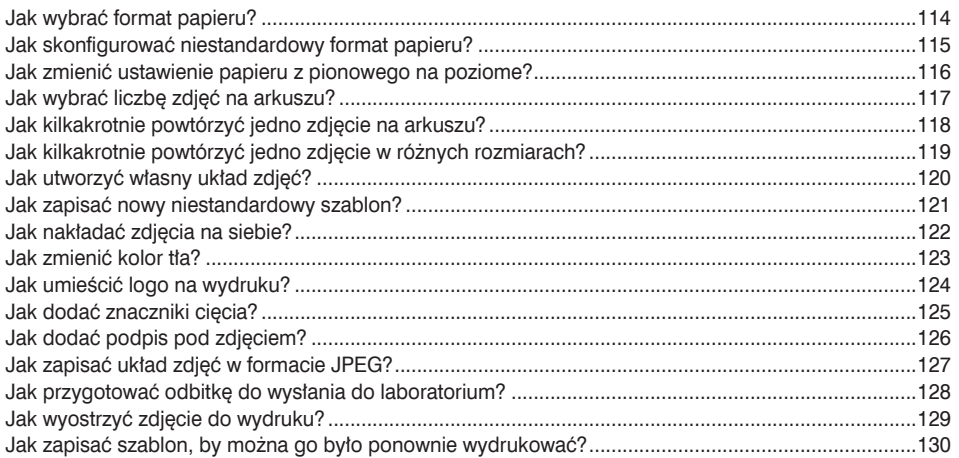

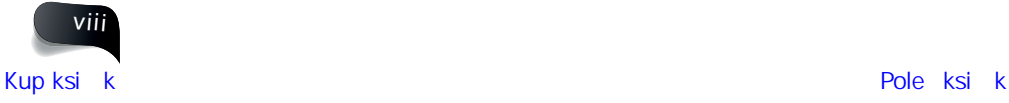

### Spis treści

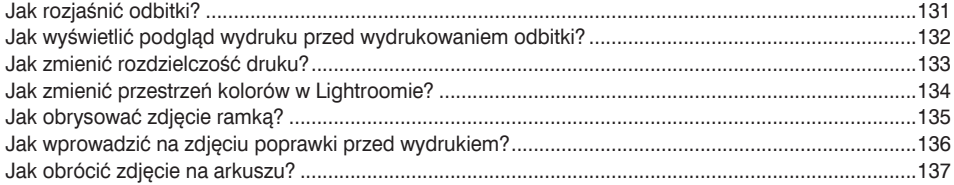

#### **Rozdział 7. 139**

### **Jak tworzyć fantastyczne pokazy slajdów?**

*Tylko bez przesady z tym "fantastyczne"*

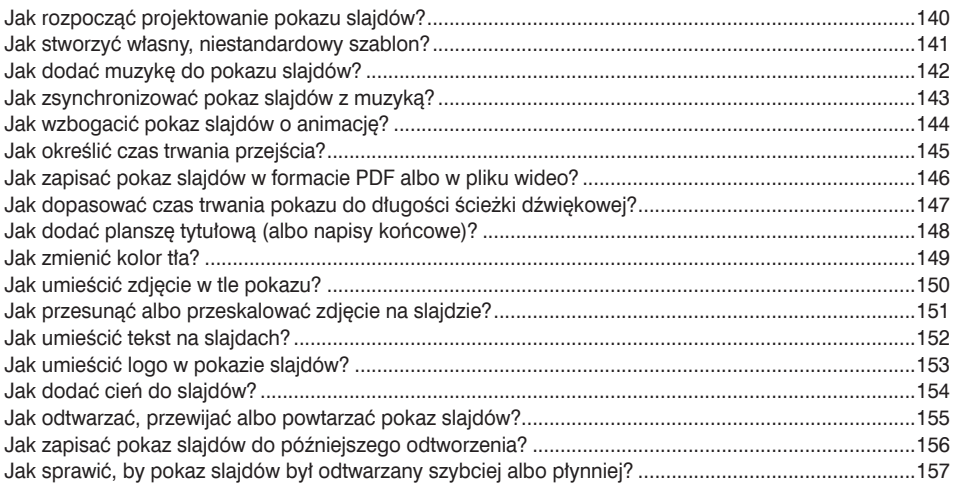

### **Rozdział 8. 159**

### **Jak tworzyć efekty specjalne?**

*Prosty sposób na uatrakcyjnienie wyglądu zdjęć*

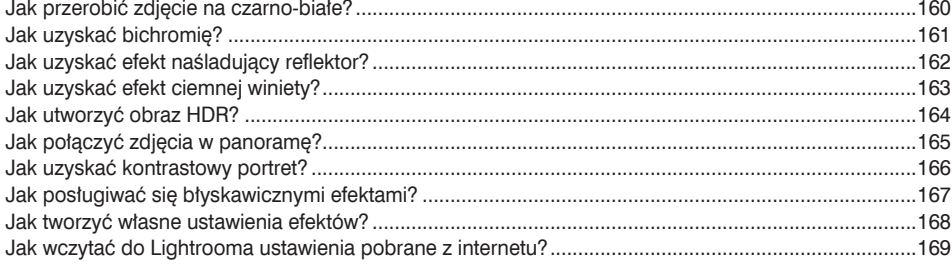

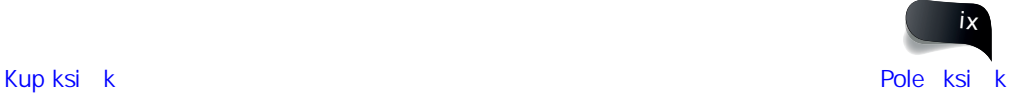

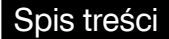

#### **Rozdział 9. 171**

#### **Jak zapisywać zdjęcia?**

*Zastosowanie narzędzi Lightrooma do eksportowania*

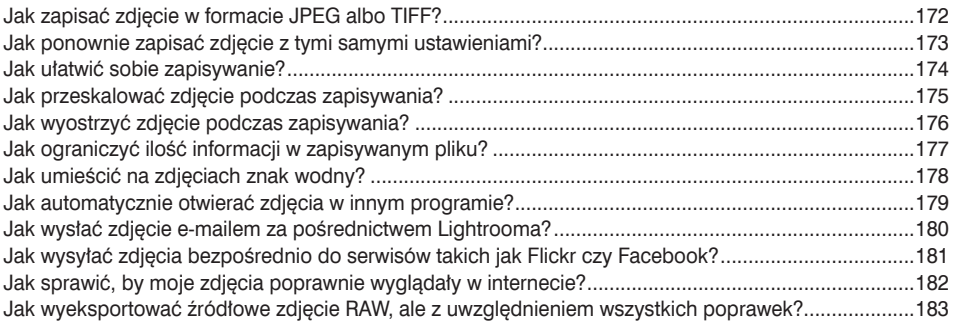

#### **Rozdział 10. 185**

### **Jak tworzyć albumy?**

*Projektowanie albumów zdjęć w Lightroomie*

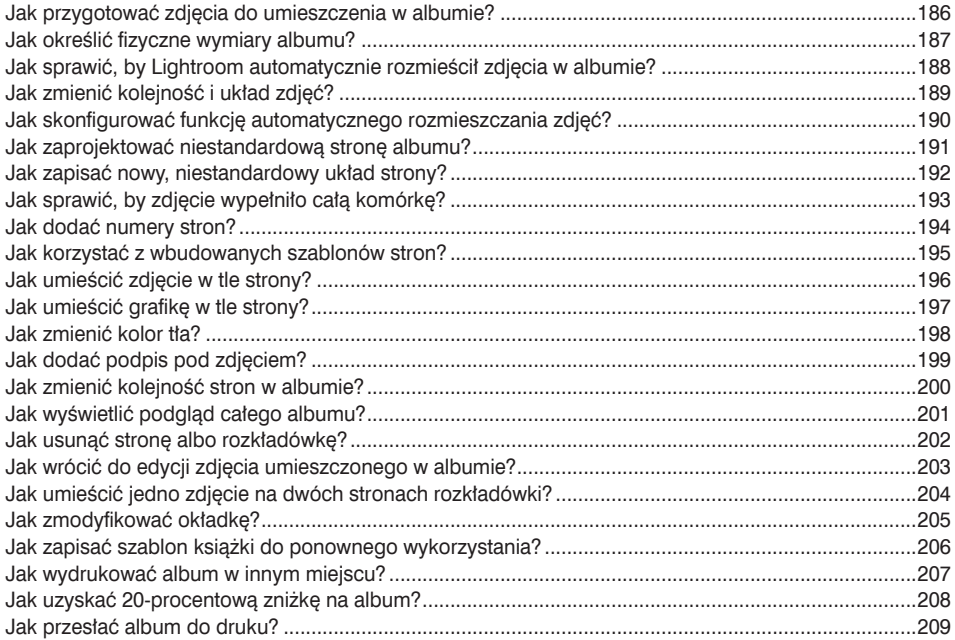

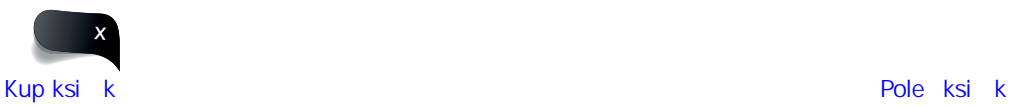

### **Rozdział 11. 211**

Spis treści

### **Jak używać Lightrooma na urządzeniu mobilnym?**

*Lightroom zawsze pod ręką*

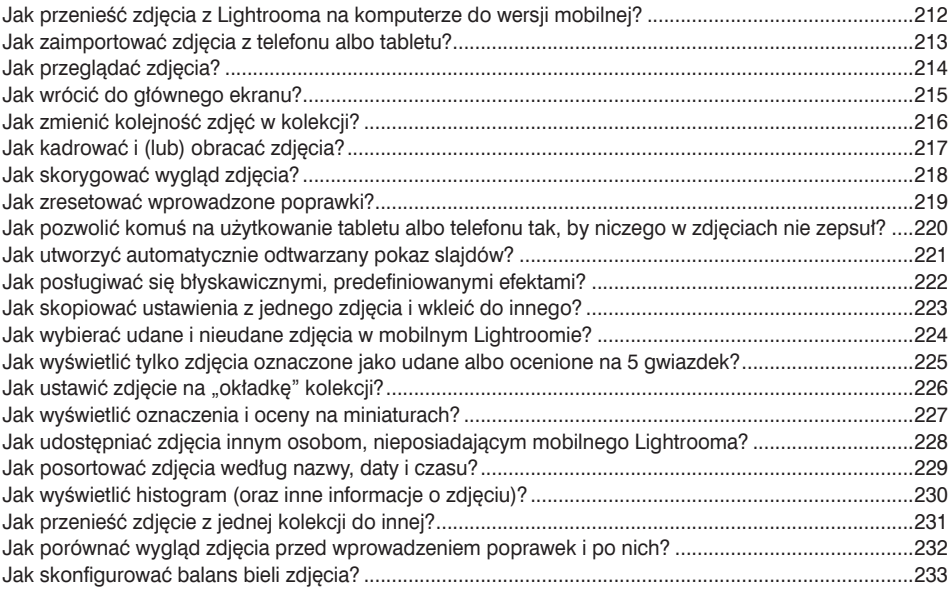

### **Rozdział 12. 235**

### **Inne sprawy, o których warto wiedzieć**

*A wszystko inne? Znajdziesz to w tym rozdziale*

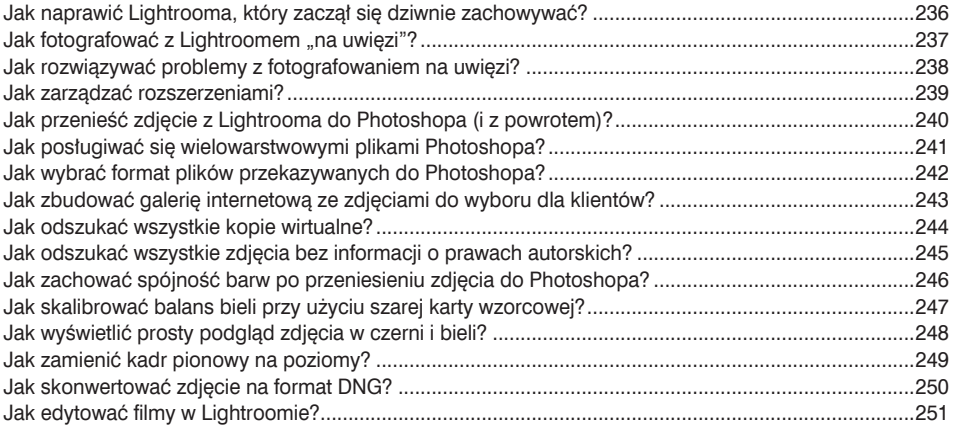

### **Skorowidz 252**

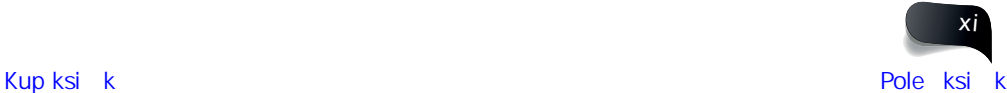

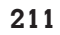

### Rozdział 11.

# Jak używać Lightrooma na urządzeniu mobilnym?

## **Lightroom zawsze pod ręką**

Jeśli pomyślałeś sobie właśnie: "Rany, nawet nie wiedziałem, że mogę korzystać z Lightrooma na swoim telefonie!", to wiedz, Drogi Przyjacielu, że nie jesteś w tym zaskoczeniu osamotniony. Zależnie od wielkości telefonu — może to być rzecz całkiem przydatna (jeśli masz urządzenie z dużym ekranem) albo doświadczenie z gatunku "chyba żart..." (jeśli wciąż używasz iPhone'a 3 albo jakiegoś BlackBerry). Co prawda chyba nie istnieje Lightroom dla urządzeń BlackBerry, ale jestem pewien, że to stan przejściowy, a Adobe wkrótce wypuści specjalną wersję programu dla tych aparatów. Dlaczego firma Adobe miałaby to zrobić? No cóż, BlackBerry to przedsiębiorstwo kanadyjskie, a każdy wie, że Kanadyjczycy są świetnymi hokeistami. (Nie jestem uprzedzony, a jedynie powtarzam pewien stereotyp… Owszem, stereotypy mogą być równie krzywdzące jak uprzedzenia, chyba że mają pozytywny wydźwięk, na przykład "Kanadyjczycy są świetnymi hokeistami"… Taki stereotyp to prawie jak komplement, a wszyscy Kanadyjczycy kochają komplementy. O proszę i kolejny komplement. Trzy takie z rzędu i mamy hat trick. No dobrze, to nawiązanie do hokeja nie było najlepsze. Moi przyjaciele ze skutej lodem tundry, jaką jest Kanada, nie zasłużyli sobie na coś takiego. Widzisz? Dla odmiany to było niesympatyczne wyolbrzymienie, bo przecież nie cała Kanada jest tundrą skutą lodem, są nią bowiem tylko obszary poza granicami Toronto. To zaś kolejna niemiła przesada, ale ponieważ wszyscy Kanadyjczycy mają fantastyczne poczucie humoru, na pewno się nie obrażą. Ale namieszałem!). Tak czy inaczej, firma Adobe mieści się w kalifornijskim San Jose, mieście drużyny hokejowej San Jose Sharks, która rozgrywa swoje mecze w tamtejszym SAP Center Arena. Założę się, że Adobe ma tam swój sektor dla VIP-ów, a przecież kiedyś na pewno tak się stanie, że "Rekiny" zmierzą się z jednym z tych kanadyjskich zespołów, w którym będą przeważali pracownicy firmy BlackBerry, a nikt nie chciałby, żeby na tafli doszło do jakichś ekscesów. I dlatego jestem przekonany, że jeszcze za naszego życia Adobe przygotuje wersję Lightrooma dla urządzeń BlackBerry. *#gosharks #syropklonowynajlepszyjest*

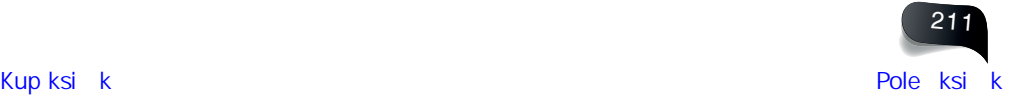

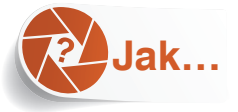

### przenieść zdjęcia z Lightrooma na komputerze do wersji mobilnej?

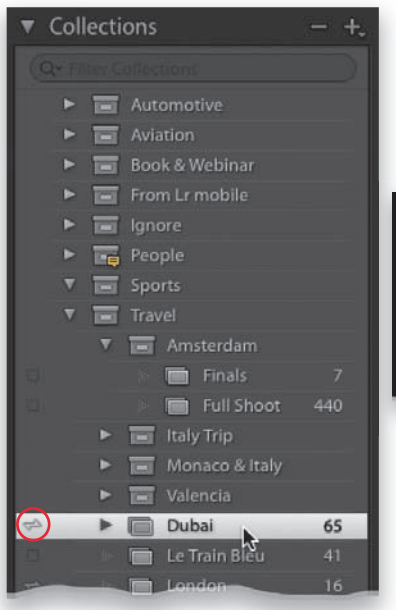

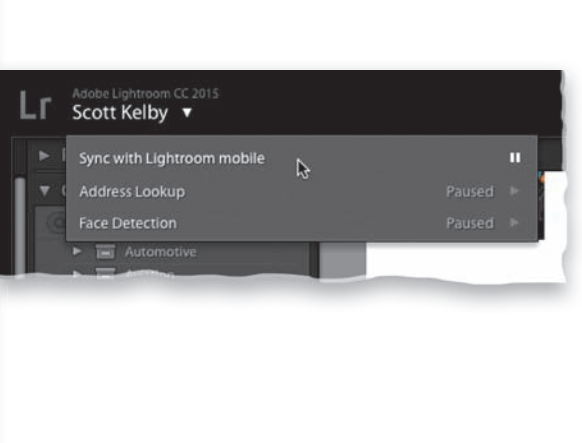

Lightroom dla urządzeń mobilnych (który będę odtąd nazywał "mobilnym Lightroomem" albo "mobilnym LR", żeby się nie powtarzać) pozwala jedynie na synchronizowanie kolekcji (a nie folderów ani kolekcji inteligentnych). Aby przenieść zdjęcia do mobilnego LR, należy zatem najpierw umieścić te zdjęcia w kolekcji. Gdy już to zrobisz, kliknij pole znajdujące się po lewej stronie nazwy tej kolekcji w panelu *Collections* (kolekcje). Obok pojawi się wówczas mała ikona synchronizacji (oznaczona na rysunku na czerwono). Oczywiście zanim wszystko to zadziała, będziesz musiał zalogować się do usługi Adobe Creative Cloud przy użyciu swojego identyfikatora (ID) w Lightroomie na komputerze stacjonarnym (który będę nazywał "stacjonarnym Lightroomem" albo "stacjonarnym LR"). Aby to zrobić, otwórz okno z preferencjami Lightrooma za pomocą skrótu *Ctrl+,* (przecinek; *Command+,* w Mac OS), kliknij zakładkę *Lightroom Mobile* (mobilny Lightroom), a potem kliknij przycisk *Sign In* (zaloguj się). Po zalogowaniu kliknij logo Lightrooma (w lewym górnym rogu okna) i z menu centrum aktywności wybierz polecenie *Sync with Lightroom mobile* (synchronizuj z mobilnym Lightroomem), jak na rysunku u góry po prawej stronie.

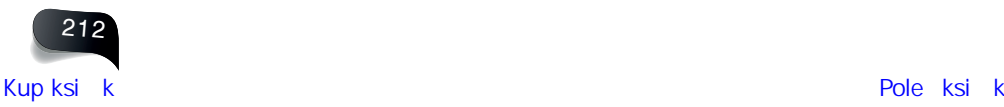

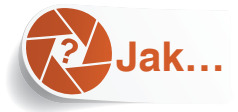

### zaimportować zdjęcia z telefonu albo tabletu?

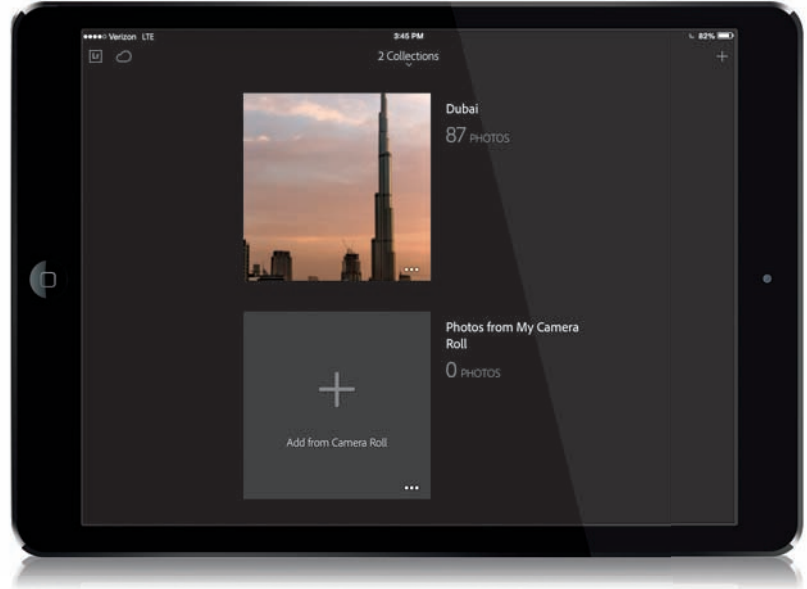

W prawym górnym rogu głównego ekranu mobilnego LR znajduje się niewielki symbol plusa (*+*). Stuknij go, aby wyświetlić okno dialogowe *Create Collection* (utwórz kolekcję). Nadaj tej kolekcji jakąś nazwę (na przykład "Zdjęcia z telefonu" albo dowolną inną), stuknij OK, a nowa kolekcja pojawi się na dole listy synchronizowanych kolekcji. Pośrodku zobaczysz duży symbol plusa opatrzony (na Androidzie) podpisem *Add Photos* (dodaj zdjęcia) bądź (na sprzęcie Apple) podpisem *Add from Camera Roll* (dodaj z aparatu). Stuknij ten symbol, by wyświetlić folder *Pictures* (*Obrazy*), *Album* lub *Camera Roll* (*Rolka z aparatu*) — w zależności od posiadanego urządzenia. Następnie możesz zaznaczyć zdjęcia przeznaczone do zaimportowania do mobilnego Lightrooma.

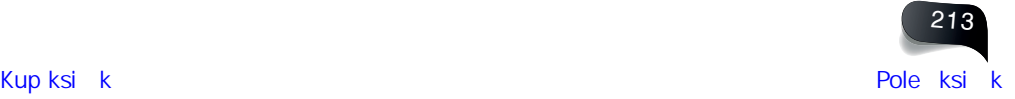

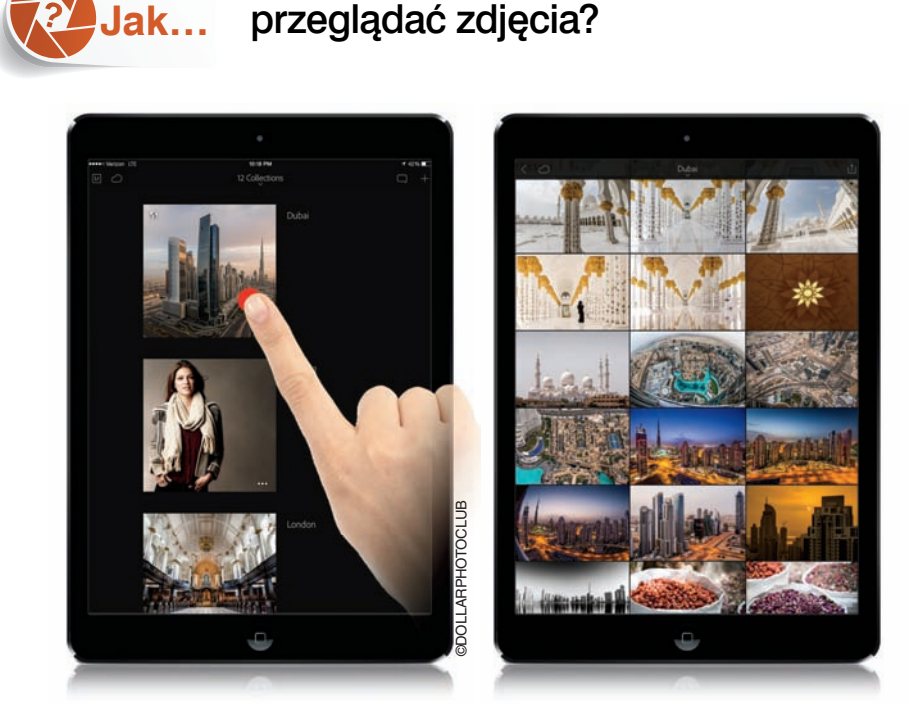

Na głównym ekranie mobilnego Lightrooma znajduje się lista kolekcji zsynchronizowanych z Lightroomem stacjonarnym (lub zaimportowanych z urządzenia mobilnego), którą można przewijać. Każdą kolekcję reprezentuje duża kwadratowa miniatura przedstawiająca jedno ze zdjęć znajdujących się w danej kolekcji. Aby zmienić kolejność kolekcji, należy stuknąć białą, skierowaną w dół strzałkę w górnej części ekranu, co spowoduje wyświetlenie menu ustawień sortowania (znajdziesz w nim między innymi opcje umożliwiające sortowanie w kolejności rosnącej lub malejącej). Aby wyświetlić zawartość kolekcji, po prostu ją stuknij (jak na rysunku u góry po lewej stronie). Na ekranie pojawi się wtedy siatka miniatur zdjęć z danej kolekcji, którą można przewijać (rysunek u góry po prawej). Aby wyświetlić dowolne zdjęcie w powiększeniu — ten tryb, tak jak w Lightroomie stacjonarnym, nosi nazwę *Loupe* (lupa) po prostu stuknij jego miniaturę. Aby powiększyć je jeszcze bardziej, stuknij je dwukrotnie (ponowne dwukrotne stuknięcie przywraca poprzednie powiększenie) albo rozciągnij zdjęcie palcami. Stuknięcie poza obrębem zdjęcia powoduje ukrycie interfejsu (co pozwala obejrzeć samą fotografię na czarnym tle). Ponowne stuknięcie poza fotografią przywraca widoczność interfejsu. Podczas oglądania zdjęcia w trybie *Loupe* (lupa) w dolnej części ekranu są wyświetlane cztery ikony. Jeśli stukniesz pierwszą z nich — nosi ona nazwę *Filmstrip* (taśma filmowa) — na dole pojawi się pasek z miniaturami zdjęć, podobny do tego ze stacjonarnej wersji Lightrooma. Zdjęcia na taśmie filmowej można przeciągnięciem przewijać w lewą lub w prawą stronę, natomiast by wyświetlić dowolne z nich w trybie *Loupe* (lupa), wystarczy je stuknąć. Aby wrócić do podglądu siatki miniatur, stuknij przycisk *Back* (wstecz) w lewym górnym rogu ekranu. *Uwaga*: W iOS istnieje możliwość wyświetlania przy stukaniu czerwonej kropki, widocznej na rysunku u góry po lewej stronie. Aby włączyć tę opcję, należy stuknąć logo LR w lewym górnym rogu głównego ekranu, a potem zaznaczyć opcję *Show Touches*  (pokaż dotknięcia) na pasku bocznym.

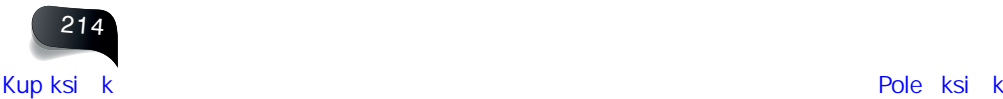

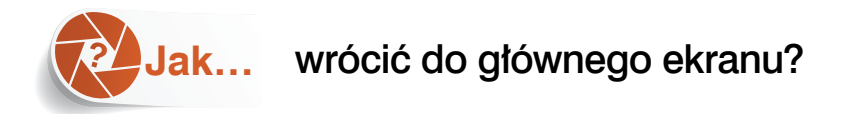

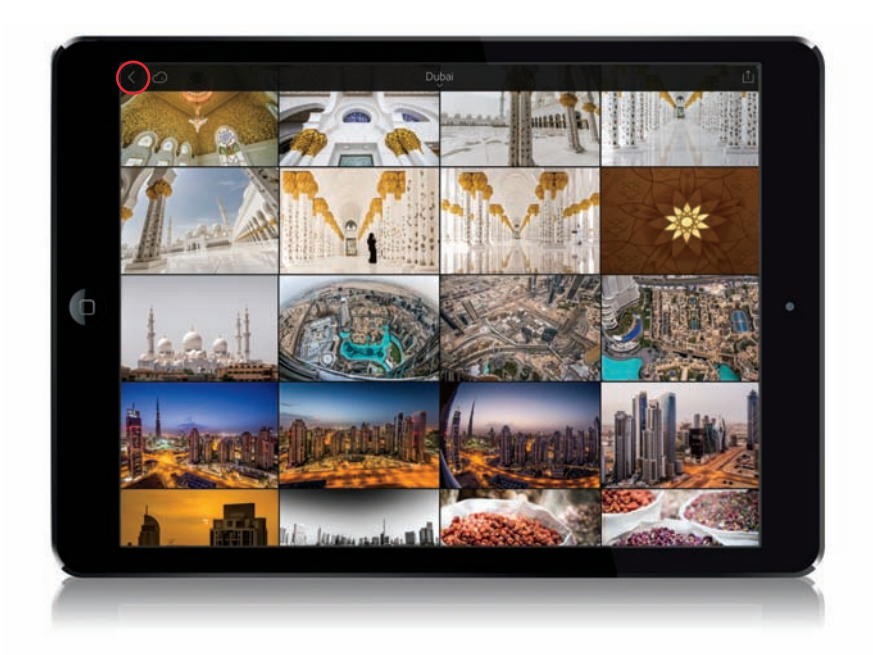

Aby wrócić do głównego ekranu mobilnego LR (mam na myśli ekran, na którym są wymienione wszystkie kolekcje), po prostu stuknij przycisk *Back* (wstecz) w lewym górnym rogu (oznaczony tutaj na czerwono). W zależności od tego, w którym miejscu mobilnego LR pracowałeś, powrót do głównego ekranu może wymagać kilku stuknięć, ale się nie zrażaj w końcu tam dotrzesz.

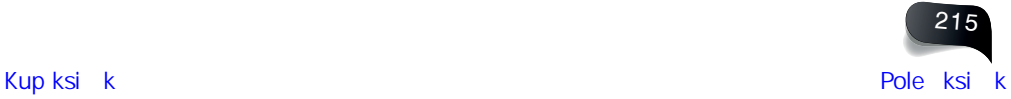

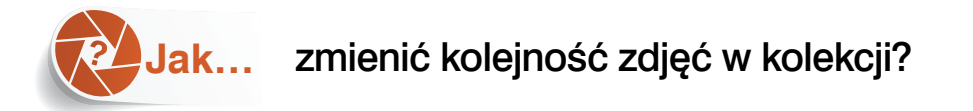

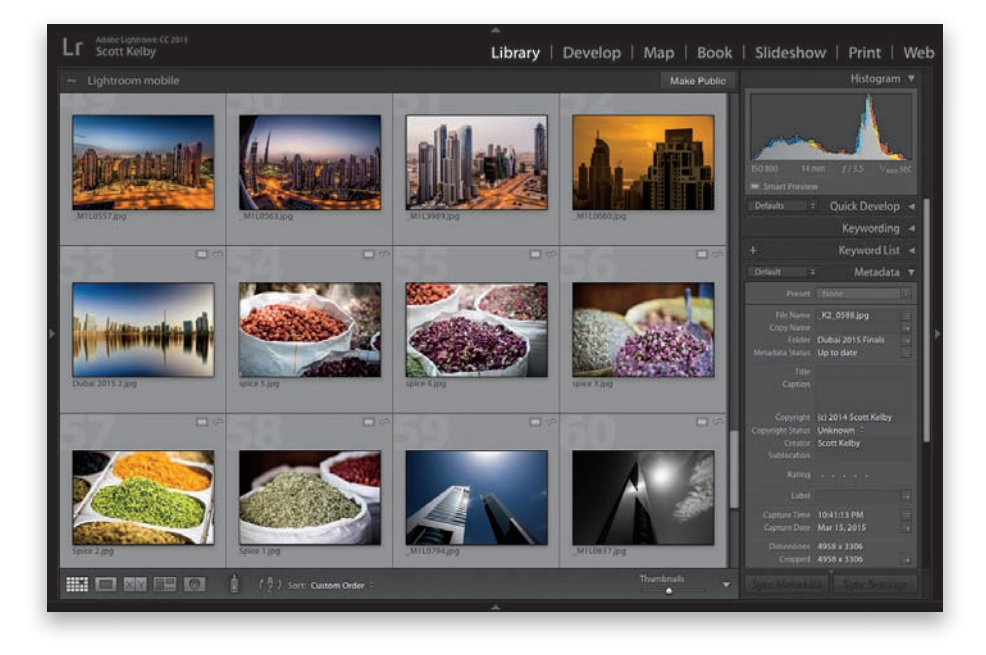

Nic na to nie poradzę, ale obecnie w celu zmiany kolejności zdjęć w synchronizowanej kolekcji trzeba… wrócić do Lightrooma stacjonarnego, zmienić tam kolejność, a potem zsynchronizować ją z Lightroomem mobilnym. Wiem, co sobie pomyślałeś. "Co?! To nie może być prawda!". Niestety właśnie tak było w chwili wydawania tej książki. Oczywiście firma Adobe regularnie aktualizuje mobilnego Lightrooma i możemy mieć nadzieję, że funkcja ta zostanie dodana w jednej z kolejnych aktualizacji. Tymczasem jednak sprawy mają się tak, jak napisałem — aby zmienić kolejność zdjęć, trzeba użyć stacjonarnego LR. Ech…

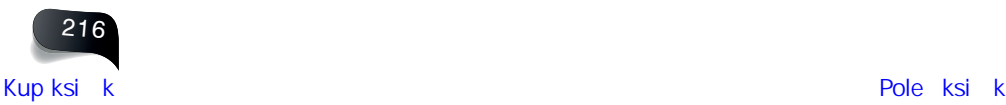

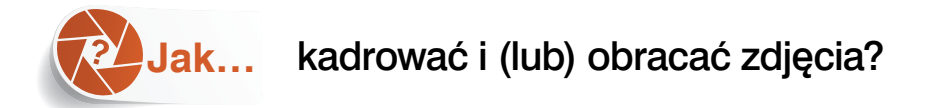

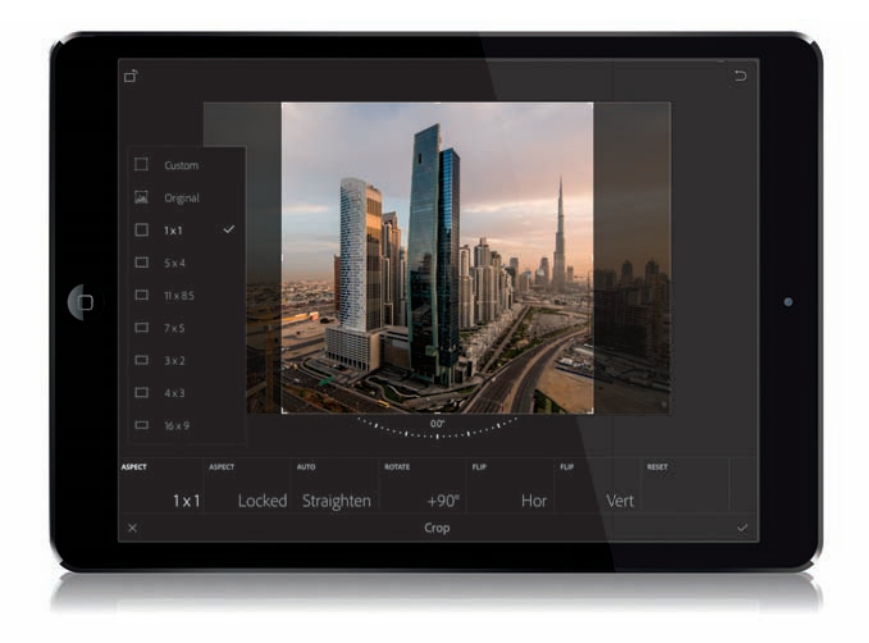

Stuknij zdjęcie, które chcesz wykadrować, aby otworzyć je w trybie *Loupe* (lupa), a potem stuknij ikonę *Crop* (kadrowanie) na pasku opcji w dolnej części ekranu. Nawiasem mówiąc, jeśli z jakiegoś powodu zamiast ikon *Filmstrip* (taśma fi lmowa), *Crop* (kadrowanie), *Presets*  (ustawienia predefi niowane) oraz *Adjust* (skoryguj) będą tam widoczne chorągiewki i gwiazdki, to przeciągnij pasek opcji w lewą stronę, aby je ukryć i zastąpić kontrolkami edycji obrazu. Po stuknięciu narzędzia *Crop* (kadrowanie) pojawi się pod zdjęciem rząd przycisków, które Adobe nazywa "kafelkami korekcji". Stuknij kafelek *Aspect* (proporcje), by wyświetlić menu ze standardowymi współczynnikami kadrowania, a potem po prostu stuknij dowolny z nich, by zastosować kadr o danych proporcjach (tutaj wybrałem opcję *1×1*). Aby przemieścić zdjęcie względem ramki kadrowania, po prostu stuknij je i przeciągnij. Rola pozostałych kafelków — *Auto Straighten* (automatyczne prostowanie), obrót o 90° oraz odwrócenie zdjęcia w poziomie i w pionie — jest dość łatwa do odgadnięcia. Jest wśród nich także kafelek o nazwie *Reset* (zerowanie), umożliwiający przystąpienie do pracy od początku. Jeśli chcesz wykadrować zdjęcie bez zachowania proporcji (w sposób będący odpowiednikiem swobodnego kadrowania po "rozpięciu" ikony z kłódką w stacjonarnym LR), to stuknij kafelek *Aspect*  (proporcje) i wybierz opcję *Custom* (niestandardowe) — odtąd będziesz mógł przeciągać krawędzie ramki w dowolny sposób bądź obracać zdjęcie o dowolny kąt (aby to zrobić, należy przeciągnąć w górę albo w dół poza obrębem ramki).

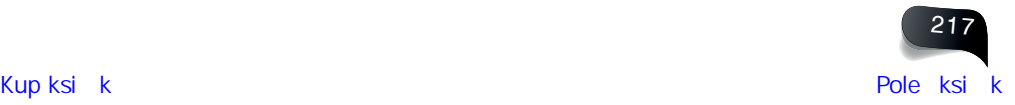

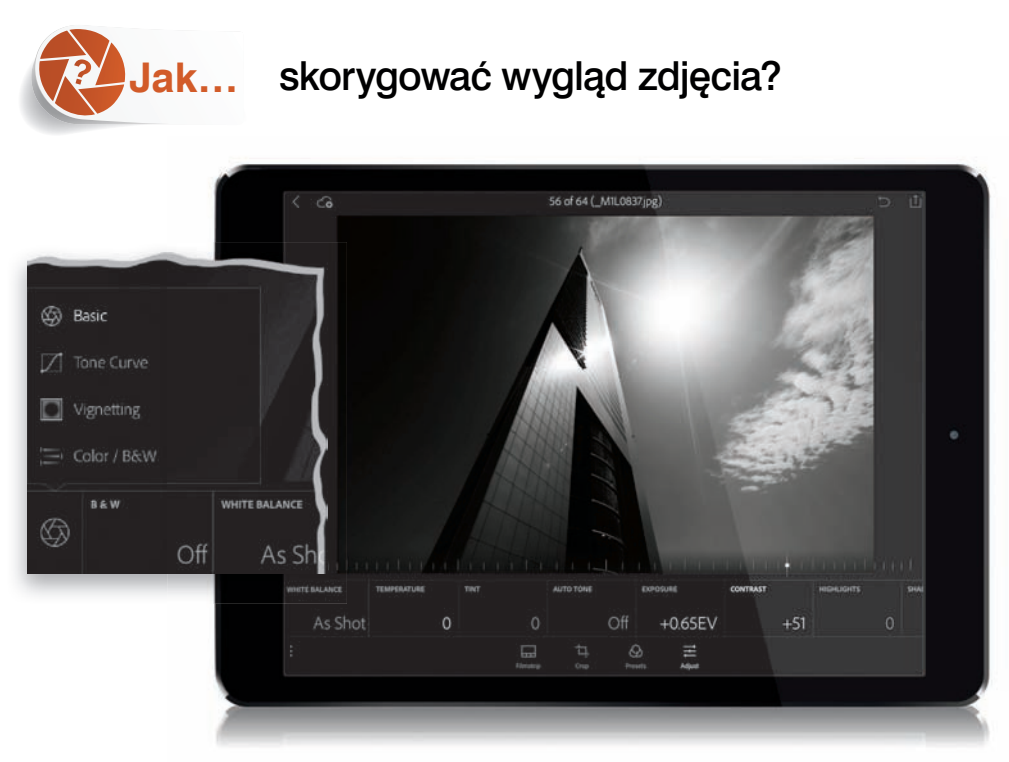

Stuknij zdjęcie, które zamierzasz skorygować, by otworzyć je w trybie *Loupe* (lupa), a potem stuknij ikonę *Adjust* (skoryguj) na pasku opcji w dolnej części ekranu, by wyświetlić pod zdjęciem rząd kafelków korekcji. Domyślnie pojawią się tam opcje z grupy *Basic* (podstawowe) i z pewnością zauważysz, że mają one te same nazwy i są wyświetlone w tej samej kolejności co ustawienia z panelu *Basic* (podstawowe) stacjonarnego Lightrooma. Jeśli stukniesz pierwszy kafelek po lewej stronie — ten z ikoną *Basic* (podstawowe) — pojawi się menu ze wszystkimi dostępnymi grupami ustawień korekcyjnych — *Basic* (podstawowe), *Tone Curve*  (krzywa tonalna), *Vignetting* (winietowanie) oraz *Color/B&W* (kolor/cz-b), jak na mniejszym rysunku u góry. Pracę z ustawieniami *Basic* (podstawowe) można rozpocząć od stuknięcia kafelka funkcji *Auto Tone* (automatyczna tonacja), aby się przekonać, jaki to przyniesie efekt. Czasami jest znakomity, czasami beznadziejny, ale stuknąć i tak warto. Jeśli się okaże, że zdjęcie nie wygląda dobrze, po prostu stuknij ten kafelek jeszcze raz, by wyłączyć tę funkcję. W celu wprowadzenia konkretnej poprawki stuknij odpowiadający jej kafelek — powiedzmy *Contrast* (kontrast). W dolnej części zdjęcia pojawi się wtedy suwak, który możesz przeciągnąć w prawą stronę, by zwiększyć kontrast obrazu, lub w lewą, by go zmniejszyć. Efekty działania suwaków są wyświetlane na bieżąco. Aby zresetować położenie dowolnego suwaka, wystarczy dwukrotnie go stuknąć. Suwaki *Highlights* (światła), *Shadows* (cienie), *Whites*  (biele) itd. działają tak samo. Ponadto możesz stuknąć aktualnie regulowany suwak *dwoma*  palcami i przytrzymać, by oznaczyć miejsca wykraczające poza zakres tonalny obrazu. Ekran stanie się wtedy czarny [albo biały w przypadku suwaków *Shadows* (cienie) i *Blacks* (czernie)], a miejsca, w których doszło do przycięcia zakresu tonalnego, zostaną podświetlone kolorem odpowiadającym przyciętej składowej. W razie przycięcia wszystkich składowych obrazu dane miejsce zostanie oznaczone na biało [bądź na czarno — w przypadku suwaków *Shadows* (cienie) i *Blacks* (czernie)].

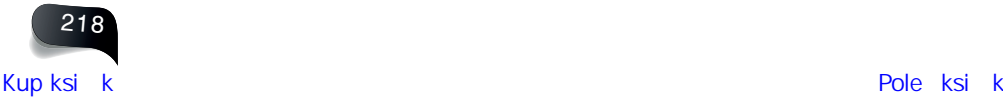

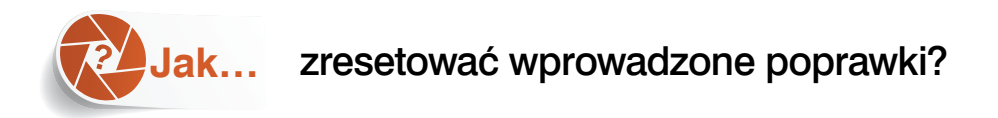

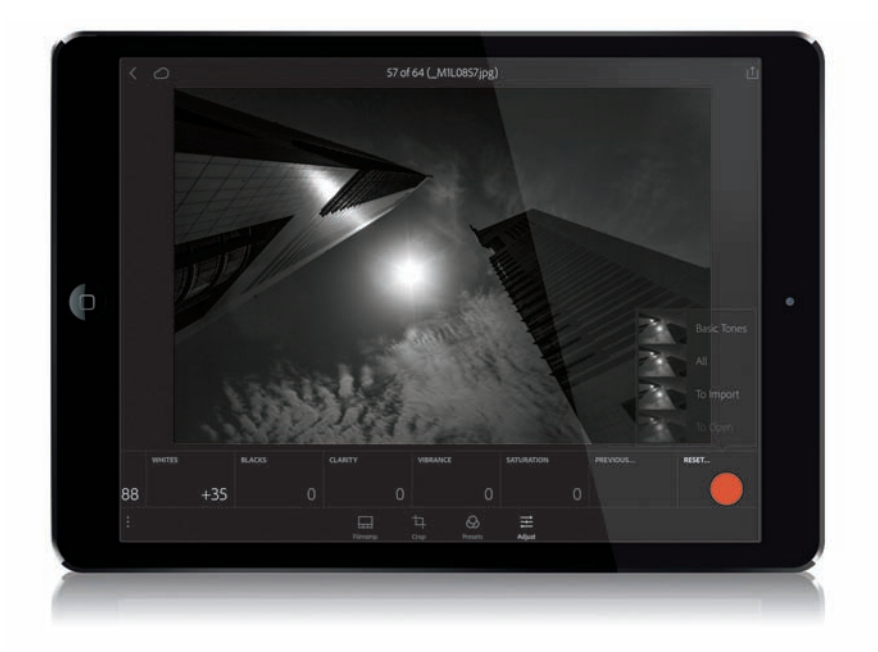

Jeśli chcesz rozpocząć edytowanie zdjęcia od początku (może zrobiłeś coś, co Ci się nie spodobało, albo chcesz poeksperymentować i tym podobne), przeciągnij rząd kafelków do końca w prawą stronę i stuknij kafelek *Reset* (resetuj), widoczny na rysunku i oznaczony czerwoną kropką. Na ekranie pojawi się wtedy menu, z którego możesz wybrać między innymi opcję *Basic Tones* (podstawowa tonacja) bądź opcję *All* (wszystko). Ta pierwsza zeruje tylko poprawki tonalne, ale nie usuwa na przykład kadrowania, ta druga zaś resetuje wszystko, włącznie z poprawkami, którym poddałeś zdjęcie w Lightroomie stacjonarnym przed otwarciem tego zdjęcia w Lightroomie mobilnym. Kolejna opcja we wspomnianym menu nosi nazwę *To Import* (do zaimportowania) i powoduje przywrócenie zdjęcia do stanu, w jakim zaimportowałeś je do mobilnego LR (czyli wszystkie zmiany wprowadzone w stacjonarnym LR będą utrzymane; usunięte zostanie tylko to, co zrobiłeś od chwili, gdy zdjęcie trafiło do mobilnego LR).

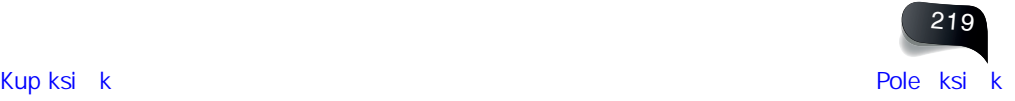

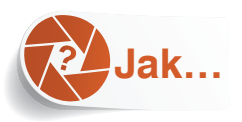

pozwolić komuś na użytkowanie tabletu albo telefonu tak, by niczego w zdjęciach nie zepsuł?

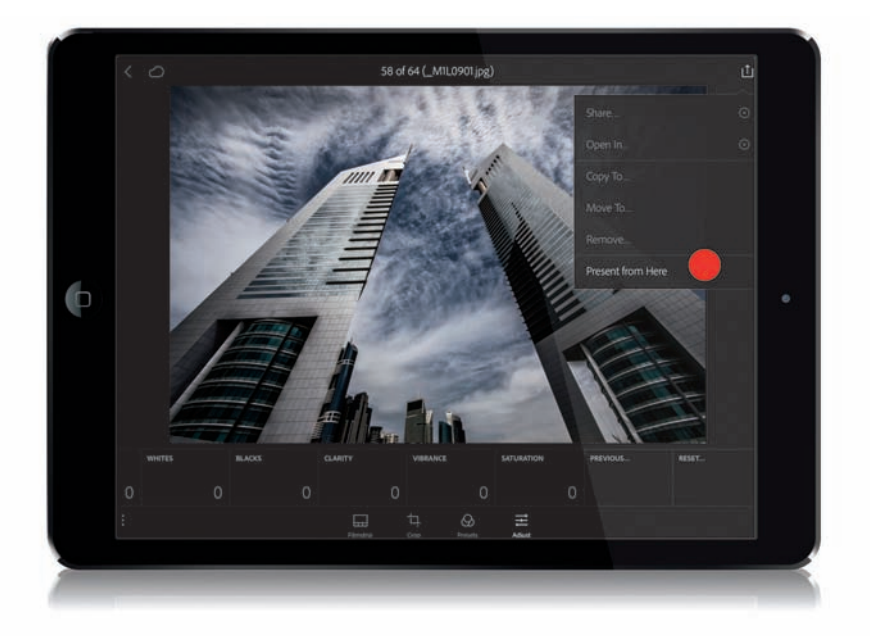

Jeśli chcesz dać komuś swój tablet albo telefon, nie martwiąc się, że ów ktoś przypadkiem oznaczy jakieś zdjęcie (albo usunie jego zaznaczenie) bądź cokolwiek innego "zepsuje", to zanim podasz mu urządzenie, włącz tryb *Presentation* (prezentacja). Można to zrobić z poziomu widoku siatki miniatur przez stuknięcie ikony *Share* (udostępnij), znajdującej się w prawym górnym rogu ekranu, i wybranie polecenia *Present* (prezentuj) z menu, które się wówczas pojawi. Możesz też skorzystać z trybu *Loupe* (lupa) — jeśli chcesz, aby ktoś mógł przejrzeć zdjęcia począwszy od jednego, konkretnego zdjęcia, stuknij tę samą ikonę, ale wybierz polecenie *Present from Here* (prezentuj odtąd). Spowoduje to ukrycie wszystkich kontrolek, wszystkich ikon podglądu trybu *Loupe* (lupa) oraz większości interfejsu, dzięki czemu możesz przekazać tablet albo telefon komuś innemu bez obaw, że przypadkiem narobi bałaganu. A gdy otrzymasz urządzenie z powrotem, stuknij ikonę z literą *X* w lewym górnym rogu — program zapyta wówczas, czy chcesz opuścić tryb prezentacji. Po stuknięciu przycisku *Yes* (tak) wrócisz do zwykłego interfejsu mobilnego LR.

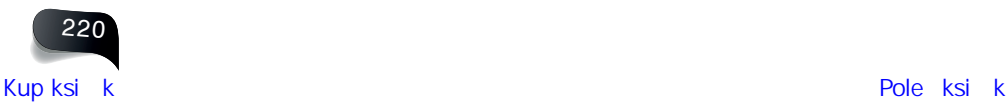

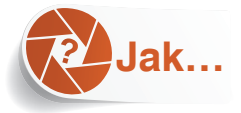

### utworzyć automatycznie odtwarzany pokaz slajdów?

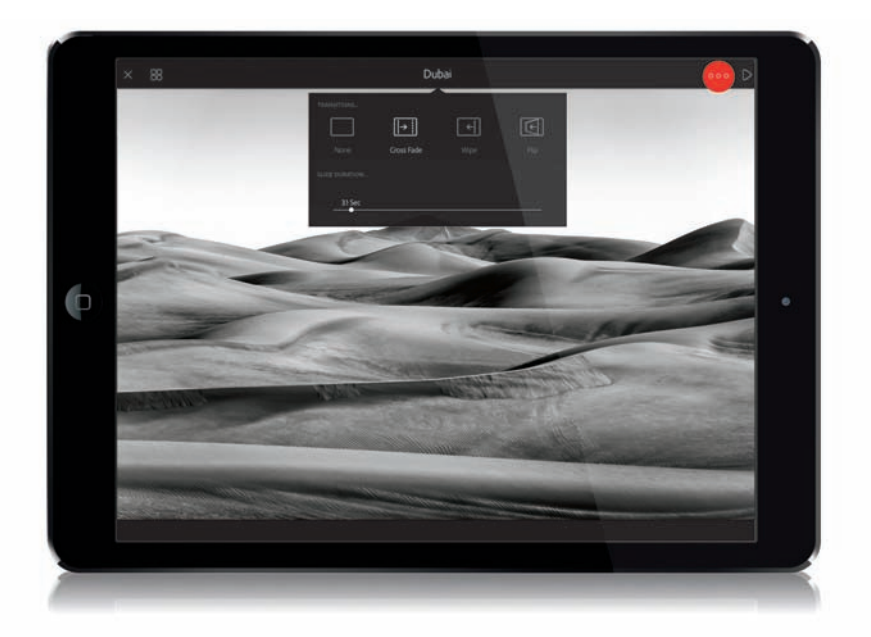

Po uruchomieniu trybu prezentacji (w sposób opisany na poprzedniej stronie) w prawym górnym rogu ekranu pojawi się ikona odtwarzania — po prostu stuknij ją, aby uruchomić automatyczny pokaz slajdów. Ponadto, jeśli chcesz wybrać rodzaj przejść między slajdami (z uwzględnieniem czasu trwania przejścia), stuknij ikonę z trzema kropkami (oznaczoną na czerwono na rysunku u góry), znajdującą się po lewej stronie ikony odtwarzania. W górnej części ekranu wyświetlą się wtedy dodatkowe opcje przejść (także pokazane na rysunku). Wybierz jedną z nich, a potem stuknij w dowolnym miejscu zdjęcia, by te opcje ukryć.

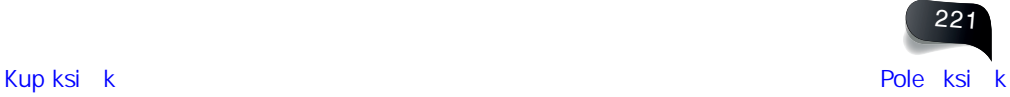

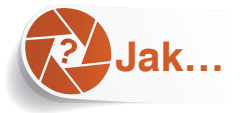

### posługiwać się błyskawicznymi, predefiniowanymi efektami?

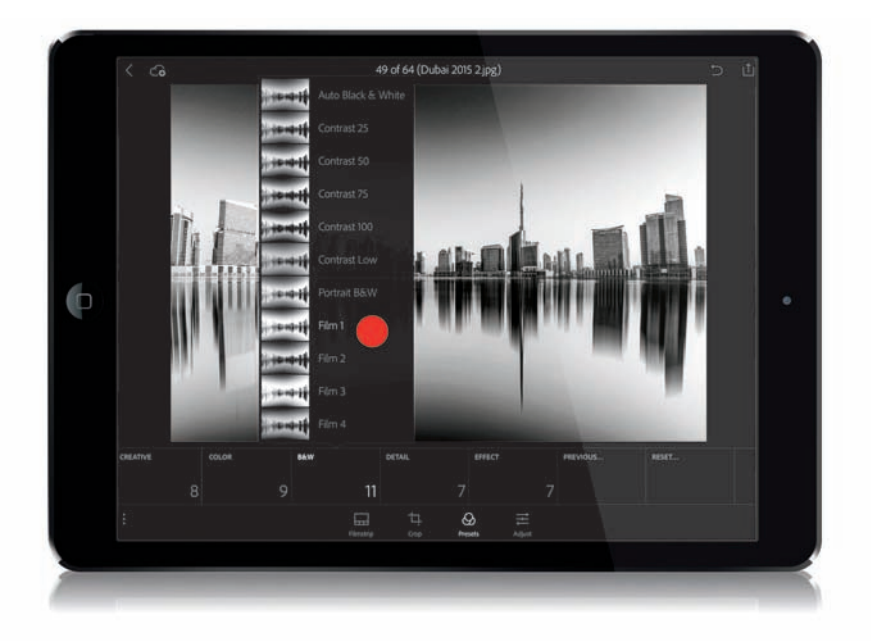

Stuknij zdjęcie, aby włączyć tryb *Loupe* (lupa), a następnie stuknij ikonę *Presets* (ustawienia predefiniowane), znajdującą się na pasku opcji na dole ekranu. Pojawi się wtedy kolejny zestaw kafelków korekcji, o działaniu podobnym do gotowych ustawień dostępnych w module *Develop* (przetwarzanie) stacjonarnego Lightrooma. Na przykład po stuknięciu kafelka *B&W* (cz-b) wyświetli się lista ustawień służących do konwersji zdjęć na czarno-białe wraz z miniaturami przedstawiającymi wygląd aktualnie edytowanego zdjęcia po stuknięciu każdej z nich. A kiedy rzeczywiście stukniesz wybraną miniaturę (tak jak zrobiłem na przykładowym rysunku, stukając opcję *Film 1*, oznaczoną czerwoną kropką), ustawienie zostanie zastosowane. *Uwaga*: Pomimo zastosowania ustawienia możesz potem stuknąć ikonę *Adjust* (skoryguj), a następnie edytować zdjęcie w zwykły sposób. Moim zdaniem jedną z największych zalet tych ustawień jest to, że pozwalają one w Lightroomie mobilnym uzyskać efekty, które ręcznie da się skonfigurować tylko w Lightroomie stacjonarnym.

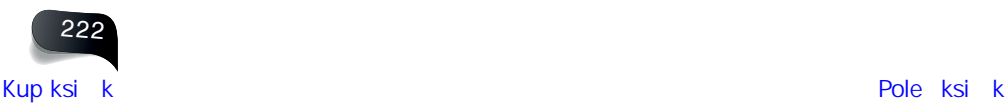

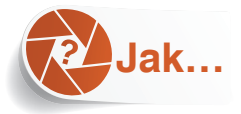

skopiować ustawienia z jednego zdjęcia i wkleić do innego?

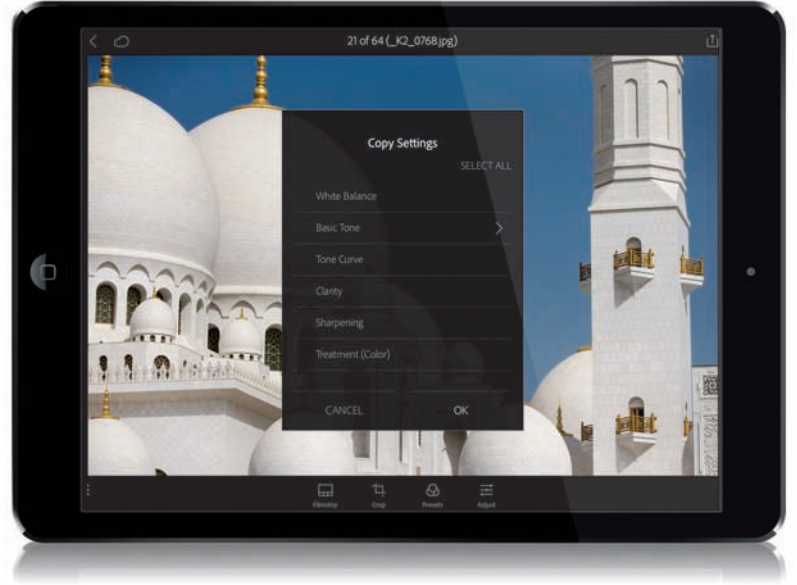

Stuknij zdjęcie, którego ustawienia chcesz skopiować, aby włączyć tryb *Loupe* (lupa), a następnie stuknij i przytrzymaj to zdjęcie, by wyświetlić kontekstowe menu. Stuknij polecenie *Copy Settings* (kopiuj ustawienia) na samej górze tego menu, by wyświetlić kolejne menu, pokazane na rysunku u góry. W tym menu możesz wybrać ustawienia, które chcesz skopiować z wybranego zdjęcia (po prostu stuknij daną opcję, by ją zaznaczyć bądź usunąć zaznaczenie; zaznaczone opcje zostaną uwzględnione przy kopiowaniu). Niezależnie od tego, czy dane ustawienie skonfigurowałeś w mobilnym LR za pomocą ikon Adjust (skoryguj), czy wcześniej, przy użyciu stacjonarnego LR, możesz zaznaczyć je stuknięciem. Jeśli stukniesz strzałkę znajdującą się po prawej stronie niektórych ustawień, na ekranie pojawi się lista szczegółowych opcji, spośród których możesz wybrać te przeznaczone do skopiowania — na przykład w grupie ustawień *Basic Tone* (podstawowa tonacja) możesz wybrać tylko opcję *Exposure* (ekspozycja) albo tylko opcję *Highlights* (światła). Po zaznaczeniu ustawień stuknij przycisk *OK*, a program skopiuje do pamięci podręcznej wybrane opcje (czyli te, które zostały zaznaczone "ptaszkiem"). Następnie odszukaj zdjęcie, do którego chciałbyś skopiować wybrane ustawienia, stuknij je i przytrzymaj, by wyświetlić kontekstowe menu, po czym wybierz z tego menu polecenie *Paste Settings* (wklej ustawienia). Wybrane parametry zostaną błyskawicznie zastosowane w odniesieniu do wskazanego zdjęcia.

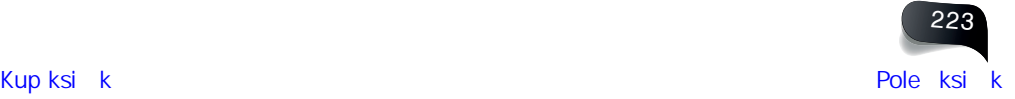

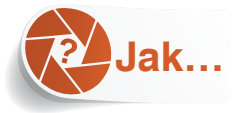

## wybierać udane i nieudane zdjęcia w mobilnym Lightroomie?

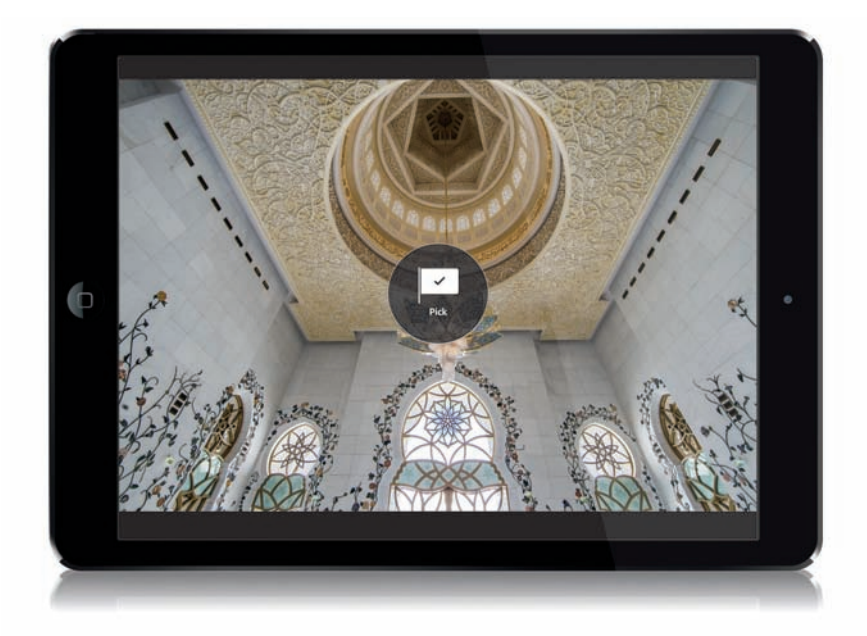

Jeśli w trybie *Loupe* (lupa) wyświetlisz zdjęcie, które chciałbyś oznaczyć jako *Pick* (wybrane), po prostu przeciągnij palcem w górę ekranu — pojawi się na nim kółko z chorągiewką z napisem *Pick* (wybrane), symbolizujące oznaczenie zdjęcia jako udanego. Jeśli popełnisz błąd, przeciągnij palcem w dół, by usunąć oznaczenie, a jeśli chcesz oznaczyć zdjęcie jako *Reject*  (odrzucone), ponownie przeciągnij palcem w dół.

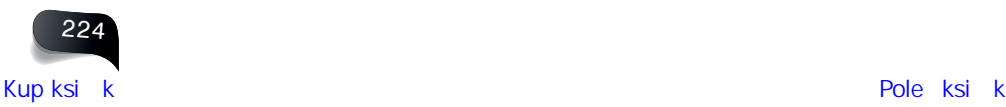

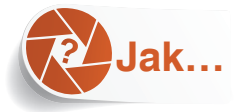

wyświetlić tylko zdjęcia oznaczone jako udane albo ocenione na 5 gwiazdek?

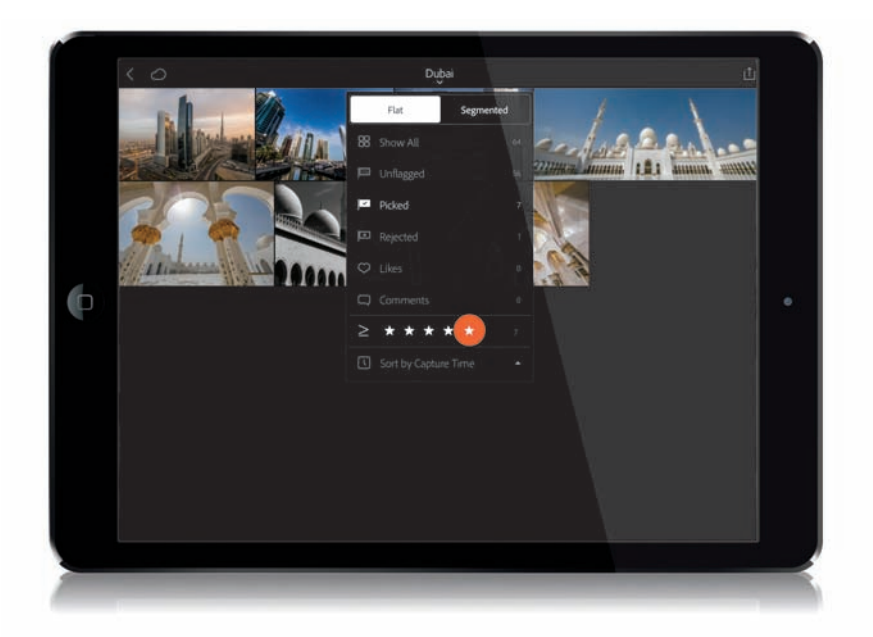

Podczas przeglądania kolekcji w trybie siatki stuknij nazwę tej kolekcji, widoczną pośrodku ekranu u góry, by wyświetlić rozwijane menu (pokazane na rysunku powyżej). Jeśli chcesz wyświetlić tylko zdjęcia oznaczone jako *Pick* (wybrane), stuknij białą chorągiewkę z napisem *Picked* (wybrane), by ją zaznaczyć. Jeżeli chcesz wyświetlić tylko zdjęcia, którym przyznałeś ocenę w gwiazdkach, stuknij liczbę gwiazdek, jaką musi posiadać dane zdjęcie, by zostało wyświetlone (w tym przypadku postanowiłem wyświetlić tylko zdjęcia pięciogwiazdkowe, stuknąłem więc w miejscu oznaczonym na rysunku czerwoną kropką). Ważną zaletą tego mechanizmu jest możliwość jednoczesnego zastosowania kilku filtrów. Na przykład w powyższym przykładzie wybrałem zdjęcia oznaczone jako *Pick* (wybrane), ale tylko te spośród nich, które otrzymały 5 gwiazdek (jak widać, kryteria te spełnia tylko siedem zdjęć z całej kolekcji). Aby anulować działanie dowolnego filtra, po prostu stuknij go jeszcze raz, by go wyłączyć.

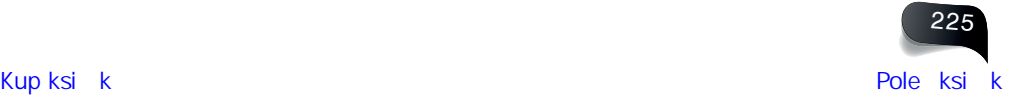

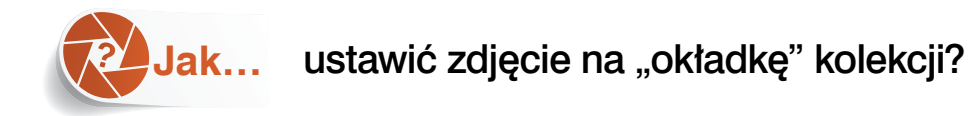

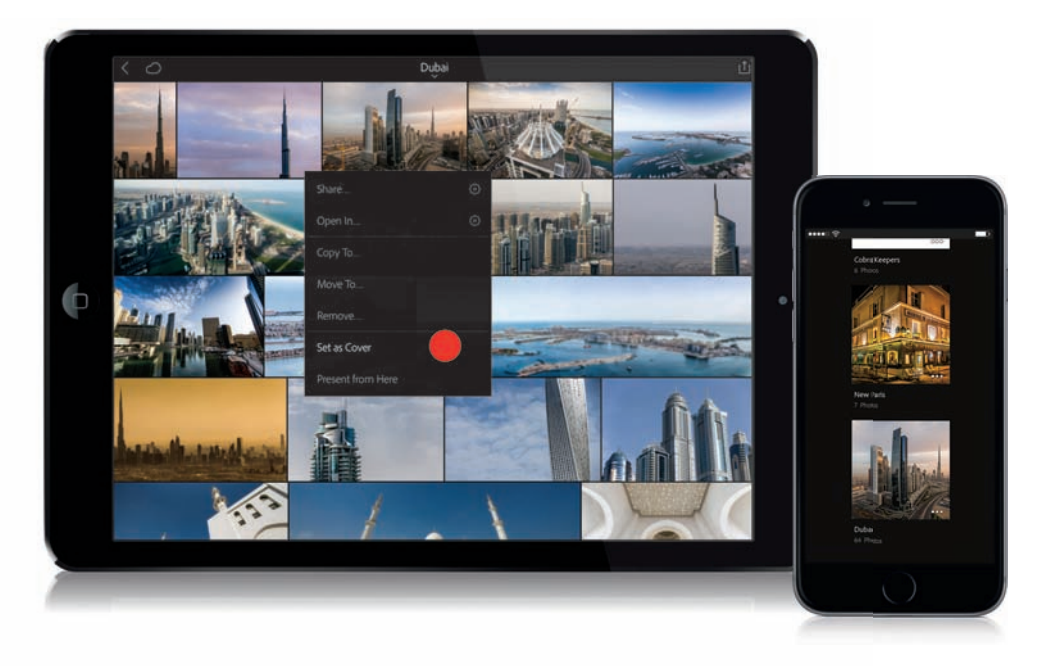

Można to zrobić w trybie *Loupe* (lupa) albo w trybie siatki, jak na powyższym rysunku. Po prostu stuknij i przytrzymaj zdjęcie, które chciałbyś wyświetlić jako "okładkę" danej kolekcji (mam na myśli miniaturę, która będzie reprezentowała tę kolekcję na głównym ekranie, tak jak zostało to uwidocznione na telefonie pokazanym na przykładowym rysunku). Z menu, które się wówczas pojawi, wybierz opcję *Set as Cover* (ustaw jako okładkę), zaznaczoną powyżej czerwoną kropką. Odtąd wybrane zdjęcie będzie wyświetlane jako "okładka" kolekcji.

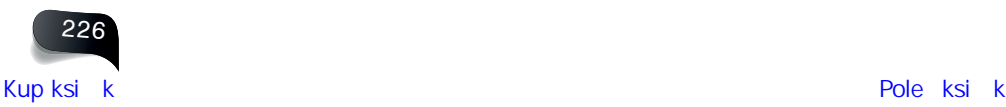

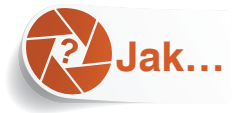

### wyświetlić oznaczenia i oceny na miniaturach?

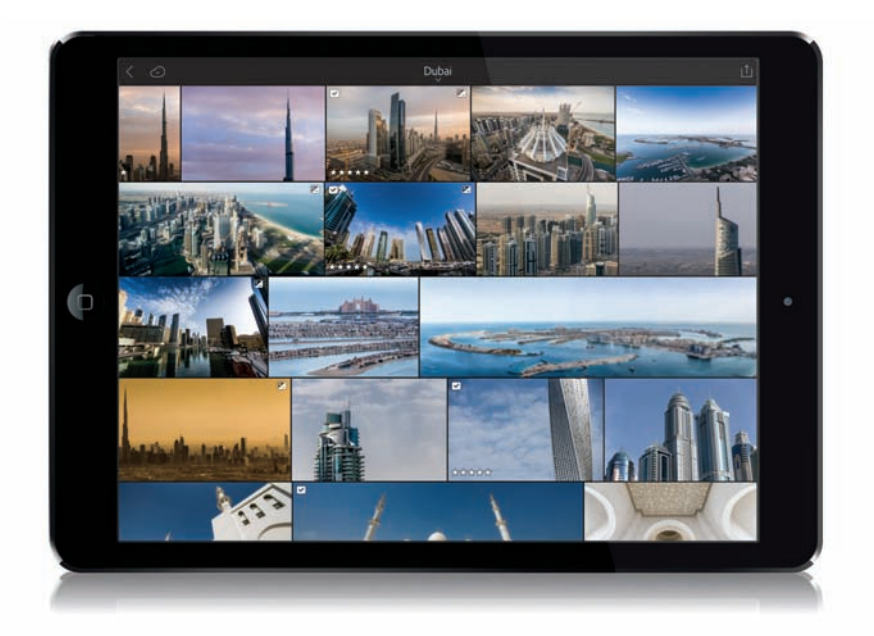

Otwórz kolekcję w widoku *Grid* (siatka) i stuknij ekran dwoma palcami (raz, dwoma palcami jednocześnie), by wyświetlić na miniaturach informacje o poszczególnych zdjęciach. Wraz z każdym takim stuknięciem na ekranie pojawi się inny rodzaj informacji, począwszy od etykiet miniatur (widocznych na rysunku u góry; mam na myśli te malutkie ikony oznaczające, czy zdjęcie było edytowane, czy ma przyznaną ocenę w gwiazdkach albo "chorągiewkę"), przez parametry zapisane przez aparat (takie jak przysłona albo czas naświetlania), aż po nazwę pliku. Każde stuknięcie spowoduje wyświetlenie kolejnego zbioru symboli aż do opcji *Hiding Info* (ukryj informacje), przy której są wyświetlane tylko miniatury, bez oznaczeń i napisów.

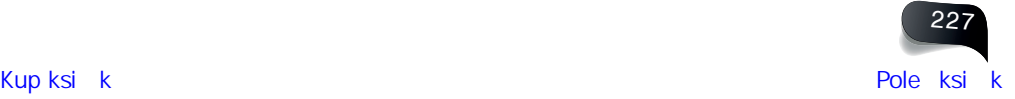

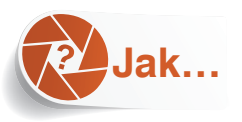

udostępniać zdjęcia innym osobom, nieposiadającym mobilnego Lightrooma?

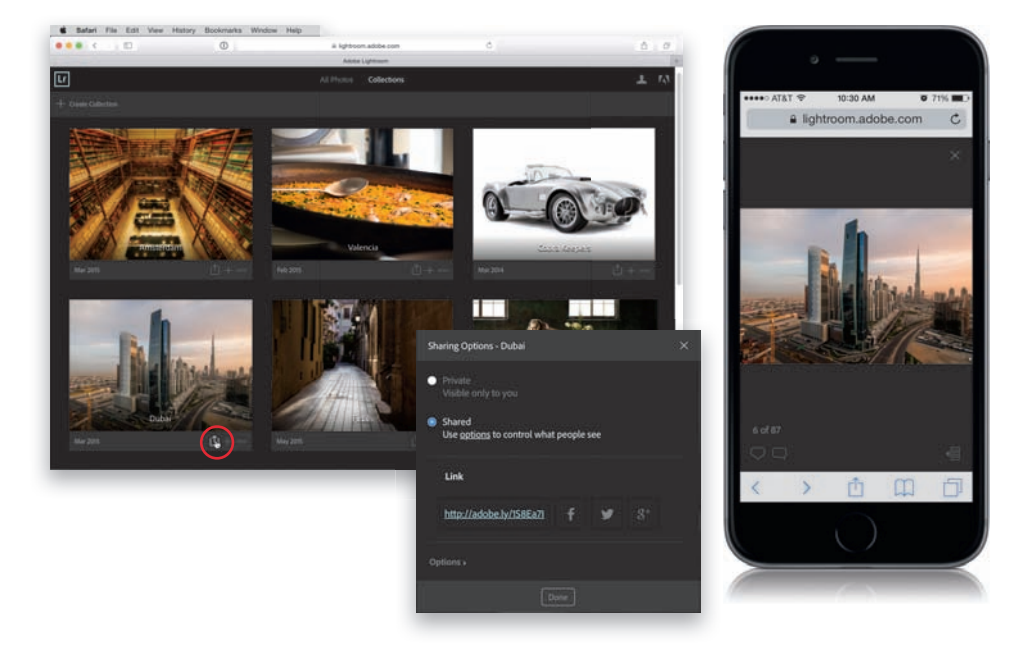

Otwórz stronę *Lightroom.adobe.com* i zaloguj się przy użyciu swojego Adobe ID, aby wyświetlić kolekcje zdjęć zsynchronizowane z mobilną wersją Twojego Lightrooma. Jeśli chcesz pokazać komuś konkretną kolekcję (ten ktoś nie będzie do przejrzenia zdjęć potrzebował konta Adobe ID ani innych danych; wystarczy przeglądarka internetowa), kliknij ikonę *Sharing Options* (opcje udostępniania) umieszczoną pod prawym dolnym rogiem okładki danej kolekcji — chodzi mi o ikonę ze strzałką, oznaczoną na rysunku czerwonym kółkiem. Na ekranie pojawi się wtedy okno dialogowe (pokazane u góry na mniejszym rysunku) z pytaniem o sposób udostępnienia. Zaznacz opcję *Shared* (udostępniony), by wyświetlić poniżej krótki odsyłacz, którego można użyć do przeglądania kolekcji online. Kliknij ten odsyłacz prawym przyciskiem myszy i wybierz z menu przeglądarki polecenie służące do kopiowania odsyłaczy (takie jak *Kopiuj adres linku*), by móc wkleić link do wiadomości SMS lub do e- -maila, a potem wysłać go do dowolnej osoby. Ta osoba będzie mogła następnie przeglądać zdjęcia z kolekcji (w postaci miniatur albo w powiększeniu), a także, przy użyciu niewielkiej ikony z symbolem serca, oznaczać je jako ulubione. Po kliknięciu ikony komentarza oglądający może też wprowadzić komentarz do zdjęcia (oznaczanie zdjęć jako ulubionych i komentowanie wymaga jednak zalogowania przy użyciu Adobe ID). Wszelkie dodane w ten sposób komentarze zostaną zsynchronizowane z Twoimi programami i będziesz mógł je oglądać w stacjonarnym LR w panelu *Comments* (komentarze) w dolnej części zestawu paneli po prawej stronie modułu *Library* (biblioteka), a także w mobilnym LR. Aby wyświetlić je w tym drugim przypadku, należy w widoku siatki stuknąć nazwę kolekcji na górze ekranu, a potem zaznaczyć w menu opcję *Comments* (komentarze).

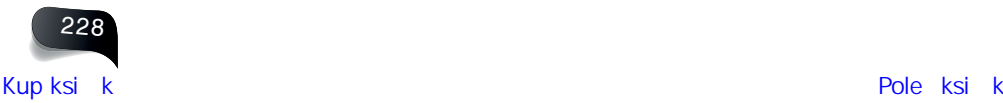

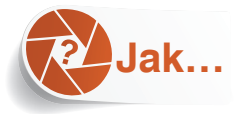

### posortować zdjęcia według nazwy, daty i czasu?

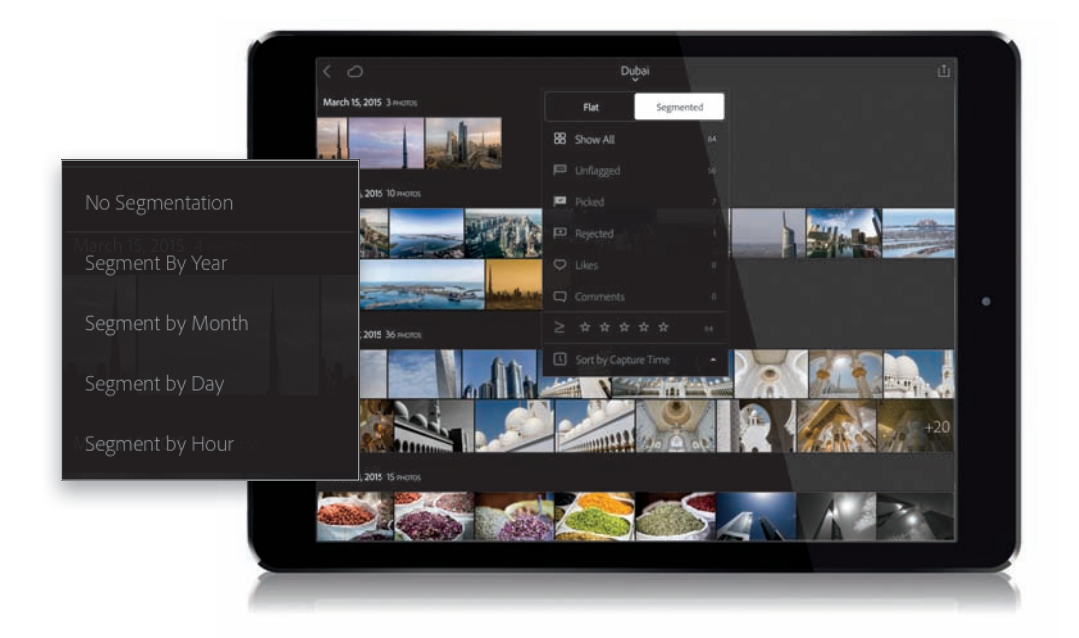

W widoku siatki stuknij nazwę kolekcji na samej górze ekranu, aby wyświetlić menu z opcjami sortowania. Widok *Flat* (płaski) to normalna siatka, którą mogłeś oglądać na rysunkach w tym rozdziale; w siatce tej zdjęcia są wyświetlane jedno po drugim, w kolejności alfabetycznej. Opcja *Segmented* (z podziałem), pokazana na rysunku u góry, umożliwia pogrupowanie zdjęć według określonego przedziału czasu — roku, miesiąca, dnia, a nawet godziny. Aby wybrać jedno z tych ustawień, stuknij i przytrzymaj bieżącą datę. Na ekranie pojawi się wtedy menu (pokazane na mniejszym rysunku u góry), w którym możesz wybrać interwał czasu, jaki ma zostać użyty do sortowania. Ponadto, w dolnej części głównego menu (tego, które pojawia się po stuknięciu na górze ekranu), znajduje się opcja *Sort by Capture Time* (posortuj według czasu wykonania). Jeśli ją stukniesz, wyświetlą się dodatkowe ustawienia umożliwiające zmianę kolejności sortowania — rodzaj tych ustawień może się jednak różnić w zależności od wybranego widoku: *Flat* (płaski) czy *Segmented* (z podziałem).

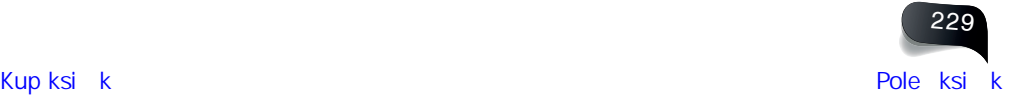

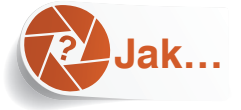

### wyświetlić histogram (oraz inne informacje o zdjęciu)?

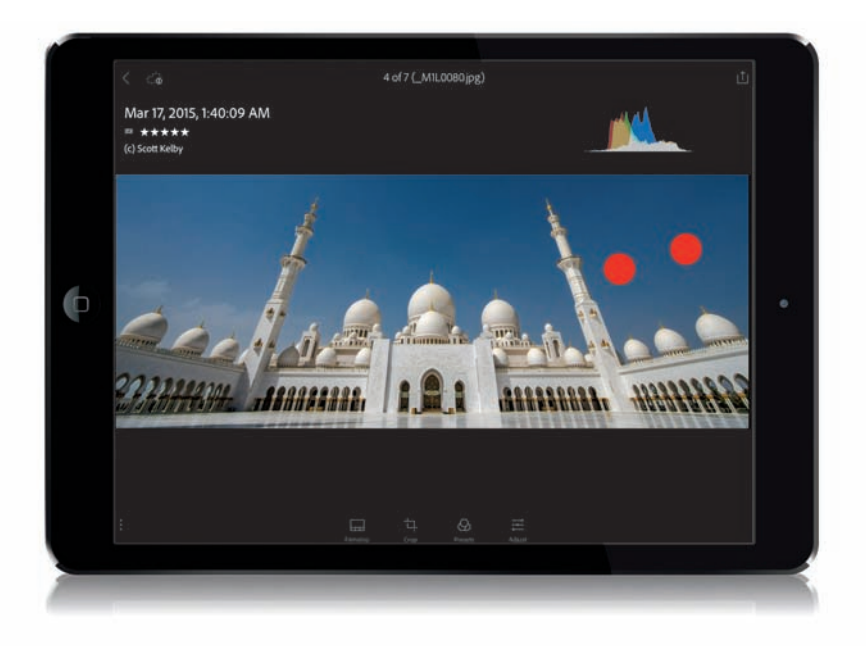

Podczas oglądania zdjęcia w trybie *Loupe* (lupa) wystarczy stuknąć je dwoma palcami (na przykład tak, jak symbolizują to dwie czerwone kropki powyżej), by zacząć przełączanie między kilkoma dostępnymi nakładkami informacyjnymi, podobnymi do tych, które można wyświetlić w trybie *Loupe* (lupa) w stacjonarnym Lightroomie. Przy pierwszym stuknięciu dwoma palcami wyświetlony zostanie histogram zdjęcia oraz kilka danych na jego temat, a wśród nich informacje o prawach autorskich, oznaczeniach i ocenach (jak na rysunku powyżej). Po ponownym stuknięciu dwoma palcami histogram zniknie. Kolejne stuknięcie spowoduje ukrycie informacji o zdjęciu, ale wyświetlenie histogramu. Jeszcze jedno — i znikną wszystkie informacje.

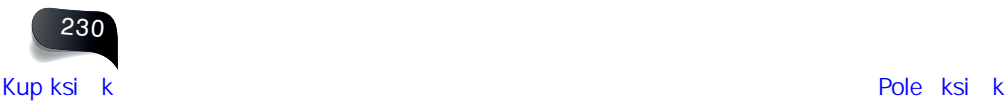

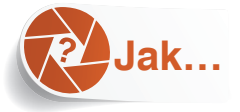

### przenieść zdjęcie z jednej kolekcji do innej?

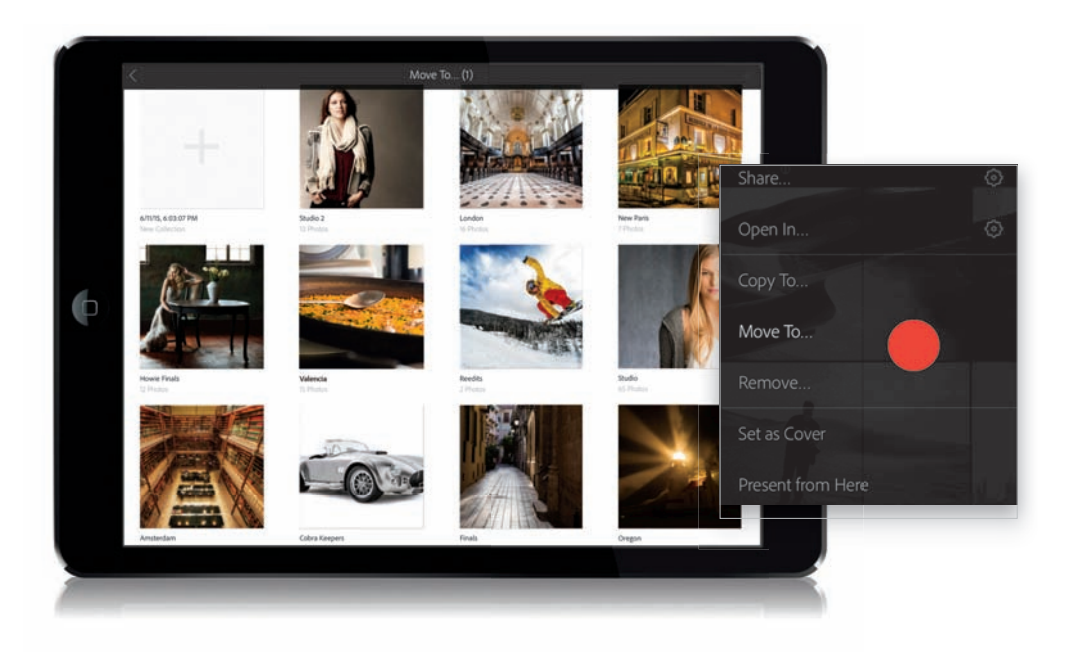

W trybie *Grid* (siatka) stuknij i przytrzymaj zdjęcie — które chciałbyś przenieść — by wyświetlić kontekstowe menu. Stuknij polecenie *Move To* (przenieś do) — oznaczone na czerwono na mniejszym rysunku u góry — by wyświetlić miniatury wszystkich istniejących kolekcji (oczywiście wszystkich oprócz tej, w której aktualnie znajduje się dane zdjęcie). Stuknij kolekcję, do której chcesz przenieść wybraną fotografię, a potem stuknij ikonę z "ptaszkiem" w prawym górnym rogu ekranu — i gotowe. Zauważ, że w lewym górnym rogu zbioru kolekcji widnieje miniatura pustej kolekcji (oznaczona plusem), w razie gdybyś chciał utworzyć nową kolekcję dla przenoszonego zdjęcia. Ponadto, jeśli wolisz pozostawić zdjęcie w tej samej kolekcji, w której aktualnie się ono znajduje, i zamiast je przenosić, skopiować do innej kolekcji, to ze wspomnianego na początku menu powinieneś wybrać polecenie *Copy To* (skopiuj do) zamiast *Move To* (przenieś do).

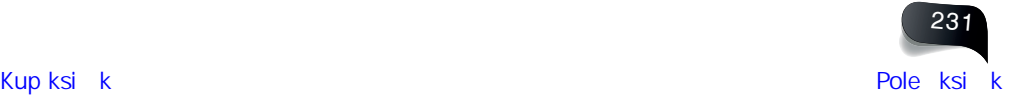

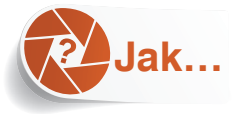

### porównać wygląd zdjęcia przed wprowadzeniem poprawek i po nich?

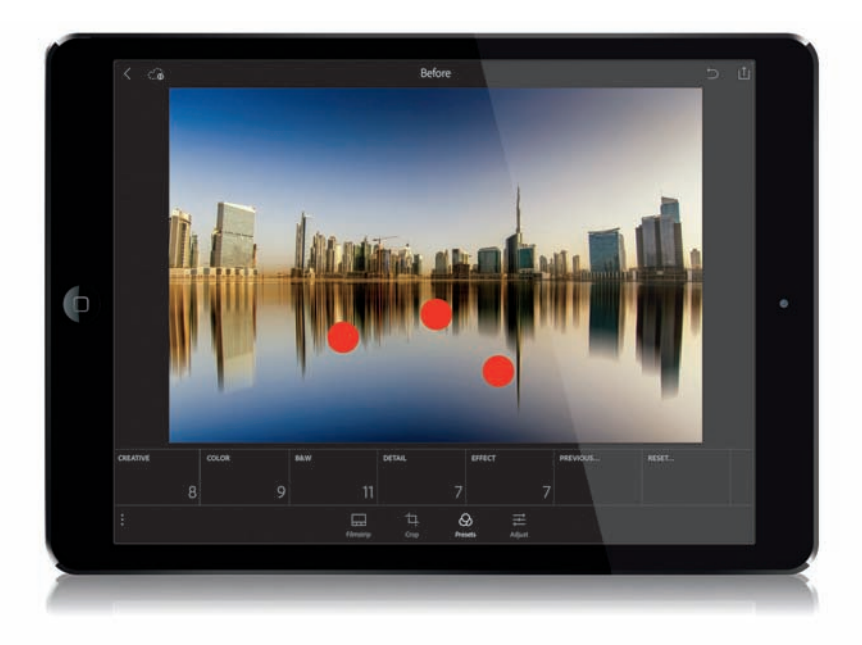

Po prostu stuknij ekran trzema palcami i przytrzymaj (widzisz trzy czerwone kropki u góry? — oznaczają one miejsca, w których stuknąłem), by wyświetlić podgląd zdjęcia przed wprowadzeniem w nim dowolnych poprawek i zmian w mobilnym Lightroomie. Po odjęciu palców od ekranu ponownie wyświetli się podgląd po poprawkach. Proste.

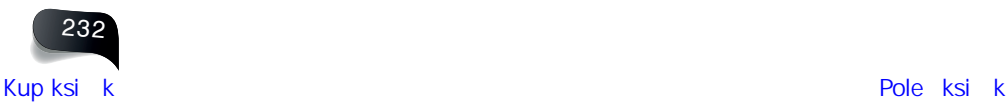

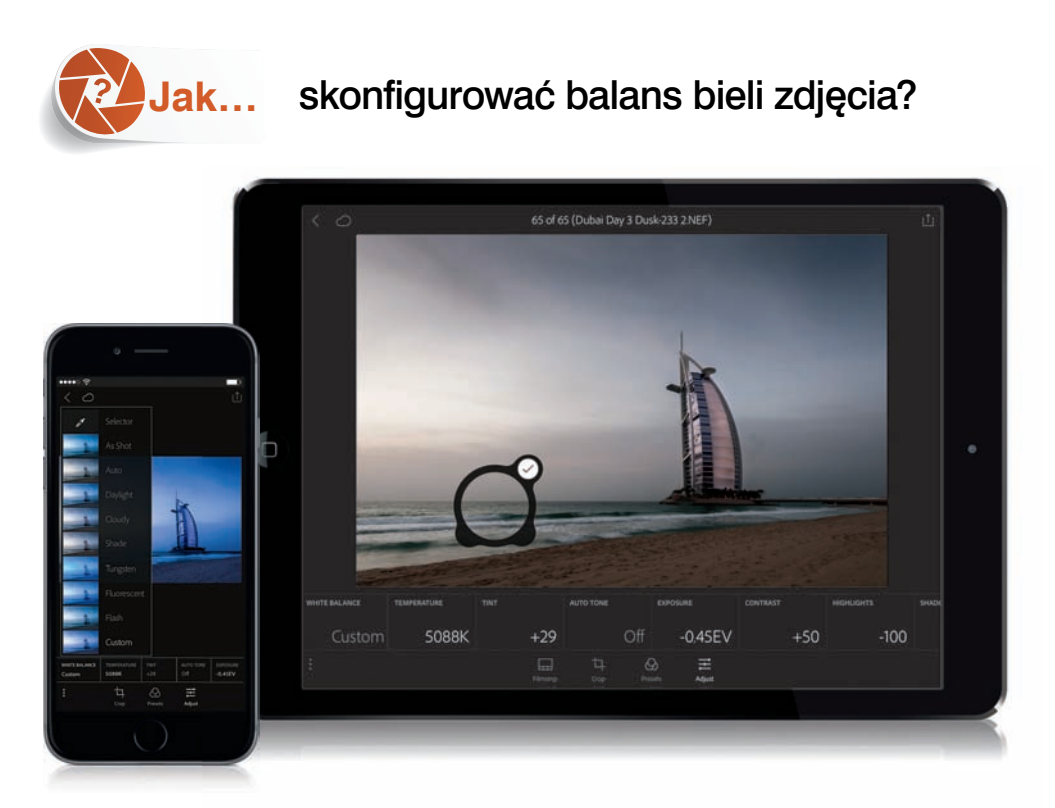

Stuknij zdjęcie, które chciałbyś skorygować, a potem stuknij ikonę *Adjust* (skoryguj) na pasku opcji w dolnej części ekranu, aby wyświetlić kafelki korekcji. Stuknięcie kafelka *White Balance*  (balans bieli) spowoduje wyświetlenie menu (pokazanego u góry na rysunku z telefonem) z ustawieniami balansu bieli, opatrzonymi miniaturowymi podglądami zdjęcia po wybraniu danego ustawienia. Aby zastosować jedno z ustawień, po prostu stuknij dowolny z tych podglądów. *Uwaga*: Tak wiele ustawień wyświetla się wyłącznie w przypadku zdjęć RAW. Przy zdjęciach w formacie JPEG zobaczysz tylko opcje *Auto* (automatyczny) oraz *Custom* (niestandardowy), przy czym ta druga oznacza, że balans bieli trzeba ustawić ręcznie, więc tak naprawdę dla zdjęć JPEG automatyczna opcja jest tylko jedna. (Za to ręcznie możesz wyregulować balans bieli na oba opisane niżej sposoby). Kafelki *Temperature* (temperatura) oraz *Tint*  (tinta) umożliwiają ręczne ustawienie balansu bieli — po prostu stuknij jeden z tych kafelków, by wyświetlić pod zdjęciem suwak, który możesz przeciągnąć w celu ocieplenia lub ochłodzenia kolorystyki obrazu. Trzecia metoda polega na zastosowaniu narzędzia *White Balance Selector* (selektor balansu bieli), takiego jak w przypadku stacjonarnego LR. Narzędzie to znajduje się na samej górze menu z ustawieniami balansu bieli. Stuknij, by je uaktywnić — na ekranie pojawi się wtedy niewielkie, okrągłe "szkło powiększające" (pokazane na rysunku powyżej). Podczas przeciągania tego szkła na niewielkim podglądzie będzie pokazywana zmiana balansu bieli, dostosowana do wskazanego miejsca, ale aby zobaczyć tę zmianę na dużym podglądzie, musisz oderwać palec od ekranu. A zatem stuknij i przeciągnij lupę w wybrane miejsce, a potem na chwilę puść palec, by wyświetlić większy podgląd. Jeśli spodoba Ci się zdjęcie po skorygowaniu balansu bieli, stuknij "ptaszek" w prawej górnej części szkła powiększającego. Aby anulować poprawkę, stuknij kafelek *White Balance* (balans bieli), by ponownie wyświetlić dostępne ustawienia, po czym stuknij ustawienie o nazwie *As Shot* (jak na ujęciu).

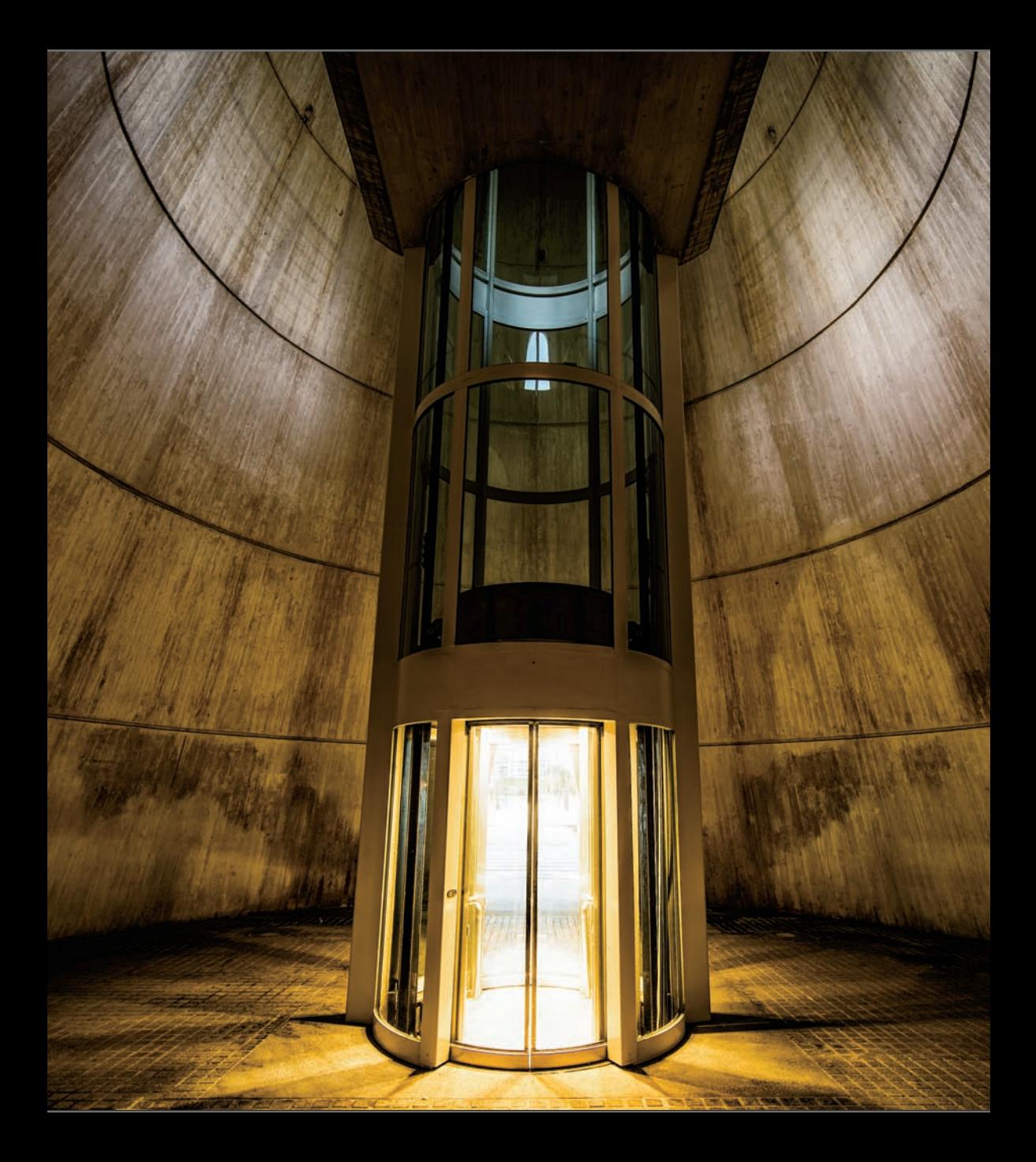

# **Skorowidz**

### A

album, 186 okładka, 205 podgląd, 201 rodzaj oprawy, 187 strona kolejność, 200 niestandardowa, 191 numerowanie, 194 rozkładówka, 204 tło, 196, 197, 198 usuwanie, 202 szablon, 195 niestandardowy, 191 zapisywanie, 192, 206 ustawienia, 187 wielkość, 187 zapisywanie PDF, 207 zdjęcia edytowanie, 203 kolejność, 189 podpis, 199 rozmieszczenie automatyczne, 188, 190 skalowanie, 193

### B

Backdrop, 149, 150 balans bieli, 73 kalibrowanie, 247 na urządzeniu mobilnym, 233 Behance, 181 bichromia, 161 Blurb, 187, 207, 208, 209

### C

Collections, 20, 38, 41 Compare View, 31 Create Smart Collection, 39 Crop Overlay, 77, 78, 79 czerwone oczy,

### D

Develop, 6 Adjustment Brush, 96, 102, 103, 104, 105 Auto Mask, 108 wyświetlanie maski, 109 Basic, 71 Auto, 92 Black & White, 160

Clarity, 72 Contrast, 70 Exposure, 68 Saturation, 74 Shadows, 76 Vibrance, 74 WB, 73 Camera Calibration, 89 Detail Noise Reduction, 82 Sharpening, 81 Effects, 163 Erase, 104 Gradient Filter, 104 Histogram, 90 History, 88 HSL, 75 Lens Corrections, 83, 84, 85, 91 pinezki edycji obrazu powielanie, 111 ukrywanie, 97 Radial Filter, 162 Soft Proofing, 132 Spot Removal, 99, 106 Tone Curve, 70 zerowanie ustawień, 98 drukowanie do pliku JPG, 127, 128 liczba zdjęć na arkuszu, 117 obracanie zdjęcia, 137 papier format, 114, 115 orientacja, 116 rodzaj, 129 podgląd, 132 podpis pod zdjęciem, 126 poprawki przed wydrukiem, 136 profil barw, 128 ramka, 135 rozdzielczość, 133 rozjaśnianie, 131 szablon, 117, 118, 119, 130 tło, 123

układ zdjęć, 120, 121, 122 wielu kopii na arkuszu, 118, 119 wizytówka, 124 wyostrzanie, 129 znaczniki cięcia, 125

### E

efekt błyskawiczny, 167, 224 reflektora, 162 ustawienia własne, 168 winiety dodawanie, 163 usuwanie, 85

### F

Facebook, 181 File Handling Build Previews, 3 Build Smart Previews, 6 Make a Second Copy To, 7 film, 251 Flickr, 181 format, 242 AAC, 142 DNG, 172, 250 JPEG, 73, 89, 134, 172 MP3, 142 PDF, 146, 207 PSD, 172, 242 RAW, 73, 89, 172 z uwzględnieniem poprawek, 183 TIFF, 134, 172, 242 wideo, 146, 251 fotografowanie na uwięzi, 237, 238

### G

galeria internetowa, 243

### H

histogram, 90, 230 HUD, 237, 247

### I

interfejs powiększanie tekstu, 65

### K

Keywords, *Patrz:* słowo kluczowe kolekcja, 21 docelowa, 41 dodawanie zdjęć, 33 inteligentna, 39 porządkowanie, 36

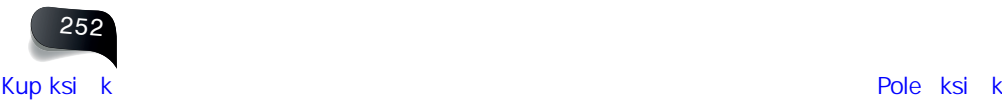

przenoszenie na inny komputer, 38 szybka, 44 tworzenie, 20 usuwanie zdjęć, 17 zbiór, 21 zestaw, 36

### L

Library Metadata, 4, 19 Lightroom interfejs, 65 katalog optymalizacja, 50 tworzenie, 49 konfigurowanie, 53 logo, 54 moduł, *Patrz:* moduł panel, *Patrz:* panel przestrzeń kolorów, 134 uruchamianie po podłączeniu karty pamięci,  $\circ$ ustawienia, 53 fabryczne, 236 pobrane z internetu, 169 predefiniowane, 5, 8, 102 wersja mobilna, 6, 212 wizytówka, *Patrz:* wizytówka

### M

maska korekcyjna, *Patrz:* Develop Adjustment Brush metadane, 4, 19, 30, 39, 40, 46, 47, 227, 230, 245 drukowanie, 126 zapisywanie, 177 modułu ukrywanie, 59, 64 monitor, 62 Music, 142

#### N

Navigator, 18

### O

Overlays, 152

### P

panel powiększanie, 51 ukrywanie, 60 zwijanie, 58 panorama, 37, 165 pędzel, 96, 105 rysowanie prostej linii, 107

ustawienia, 110 predefiniowane, 102 Photoshop plik wielowarstwowy, 241 przenoszenie zdjęć, 240 Unsharp Mask, 81 Playback, 143 pokaz slajdów, 140 animacja, 144, 145 cień zdjęcia, 154 czas trwania, 147 dodawanie tekstu, 152 muzyka, 142, 143, 147 napisy końcowe, 148 odtwarzanie, 155, 156, 157 plansza tytułowa, 148 skalowanie zdjęć, 151 szablon, 140, 141, 151 tło kolor, 149 zdjęcie, 150 wizytówka, 153 zapisywanie, 146, 156 prawa autorskie, 4, 46 Preview, 155 Print Page Setup, 114

#### $\Omega$

Quick Collection, 44

### S

Slideshow, 140 słowo kluczowe, 9, 30, 45 szumu usuwanie, 82

### T

Targeted Adjustment Tool, 75 taśma filmowa, 57 TAT, *Patrz:* Targeted Adjustment Tool tekstura, 72 Template Browser, 120, 121, 122, 140, 141 Titles, 148 tryb Full Screen Preview, 61 Lights Out, 43 zgaszone światło, 43 twarz, 34

### U

urządzenie mobilne, 212 balans bieli, 233 efekt predefiniowany, 222 pokaz slajdów, 221

powrót do ekranu głównego, 215 ustawienia, 223 zdjęcie filtrowanie, 225 histogram, 230 importowanie, 213 kadrowanie, 217 kopiowanie do innej kolekcji, 231 korekcja, 218 metadane, 227, 230 na okładkę kolekcji, 226 porównywanie, 232 prezentacja, 220 przeglądanie, 214 przenoszenie do innej kolekcji, 231 resetowanie, 219 sortowanie, 229 udostępnianie, 228 wybieranie, 224

### W

wideo, 251 winieta, 85, 163 wizytówka, 124, 153

### Z

zdjęcie balans bieli, *Patrz:* balans bieli bichromia, 161 czarno-białe, 8, 160, 248 eksportowanie, *Patrz:* zdjęcie zapisywanie ekspozycja, 68 filtrowanie, 23, 32, 45, 225 twarzy, 34 geolokalizacja, 47 HDR, 37, 164 importowanie dodawanie informacji o prawach autorskich, 4 konwersja na czarno-białe, 8 kopia zapasowa, 7 lokalizacja, 11 ustawienia, 5 wybranych zdjęć, 12 z komputera, 13 z urządzenia mobilnego, 213 źródło, 11, 13 kadrowanie, 77, 78 na urządzeniu mobilnym, 217

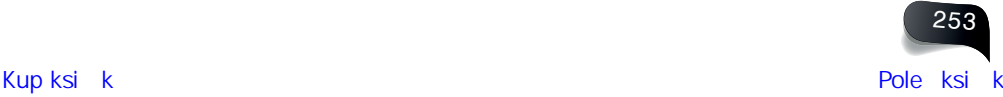

kasowanie, 35, 42 katalogowanie, 16, 224 etykieta, 16, 40 gwiazdki, 16, 39 kontrast, 70, 71 kopia wirtualna, 80, 244 zapasowa, 7 korekcja aberracii chromatycznej, 91 anulowanie zmian, 88 automatyczna, 92 czerwonych oczu, *Patrz:* czerwone oczy deformacji trapezoidalnej, 84 efektu winiety, 85 historia, 88 jednego koloru, 75 kilku zdjęć, 87 kontrastu, 70, 71, 76, 166 kopiowanie ustawień, 86 miejscowa, 96 na urządzeniu mobilnym, 218 szumów, *Patrz:* szum ukierunkowana, 75 wyblakłego nieba, 100 zniekształceń obiektywu, 83, 84 metadane, *Patrz:* metadane miniatura, 3, 10 informacje dodatkowe, 55 siatka, 22 stos, 37

nazwa, 28 obracanie, 29 orientacia, 249 ostrość, 70 otwieranie w innej aplikacji, 179 podgląd informacje dodatkowe, 56 inteligentny, 6 na urządzeniu mobilnym, 214 siatki miniatur, 22 w powiększeniu, 18 podpis, 46 porównywanie, 31, 232 prawa autorskie, 4, 46 prostowanie, 79 przenoszenie do/z Photoshopa, 240, 242 przepalenia, 69, 90 publikowanie w internecie, 182 retusz czerwonych oczu, *Patrz:* czerwone oczy plamki i pyłki, 99 tryb, 106 wygładzanie skóry, 103 rozjaśnianie cieni, 76 słowo kluczowe, *Patrz:* słowo kluczowe sortowanie, 229 szum, *Patrz:* szum taśma filmowa, 57 tekstura, *Patrz:* tekstura

umieszczanie na mapie świata, 48 usuwanie z kolekcii, 17 utracone łącze do źródłowego pliku, 24 wyostrzanie, 81, 129 wysyłanie do serwisu społecznościowego, 181 mailem, 180 wyszukiwanie, 9, 244, 245 wyświetlanie ostatnio importowanych, 27 podglądu przed poprawkami i po nich, 93 słowo kluczowe, 45 tło czarne, 43 tło kolor, 63 twarzy, 34 w czerni i bieli, 248 wszystkich, 26 wybranych, 32 zakres tonalny, 71, 76 zapisywanie, 172 metadane, 177 przeskalowanie, 175 RAW z uwzględnieniem poprawek, 183 ustawienia, 172, 173, 174, 177 wyostrzanie, 176 znak wodny, 178 zaznaczanie, 25 znak wodny, 178

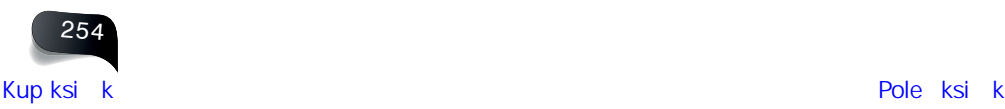

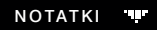

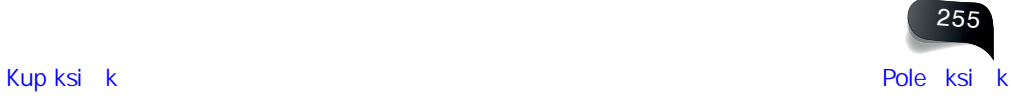

# PROGRAM PARTNERSKI

GRUPY WYDAWNICZEJ HELION

1. ZAREJESTRUJ SIĘ 2. PREZENTUJ KSIĄŻKI **3. ZBIERAJ PROWIZJĘ** 

Zmień swoją stronę WWW w działający bankomat!

## Dowiedz się więcej i dołącz już dzisiaj! http://program-partnerski.helion.pl

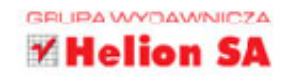

# Przekonaj się, jak przyjemna może być praca z Lightroomem!

Adobe Lightroom jest doskonałym narzędziem pracy dla fotografów. Ma wielki potencjał. Niekiedy jednak ten ogrom możliwości sprawia problemy nawet Lightroomowym wyjadaczom. Nagle okazuje się, że nie możesz znaleźć potrzebnej funkcji czy uzyskać wybranego efektu. Gdzież oni ukryli te ustawienia...? Przeszukujesz kolejne zakładki menu, bez skutku, a czas upływa...

Jeśli brzmi to znajomo, koniecznie sięgnij po ten poradnik. Działa tak: jeśli będziesz chciał bezzwłocznie rozwiązać konkretny problem, zajrzysz do odpowiedniego rozdziału i wyszukasz interesujące Cię zagadnienie. I to wszystko. Bez teoretyzowania, szybko dowiesz się, który przycisk należy kliknąć i którą opcję wybrać, by osiągnąć swój cel. Autor przyjął, że jednorazowo powinieneś spędzać z tą książką jakąś minutę - to wystarczy, by rozwiąząć problem, z którym właśnie się borykasz. Po prostu, gdy pracujesz z Lightroomem, miej ten poradnik przy sobie.

### W tej książce znajdziesz wiele zwiezłych podpowiedzi dotyczących:

- importowania i porządkowania zdjęć w Lightroomie
- edycji zdjęć, dokonywania miejscowych poprawek i retuszu
- przygotowywania pokazów slajdów i albumów
- tworzenia efektów specjalnych
- korzystania z Lightrooma na urządzeniach mobilnych

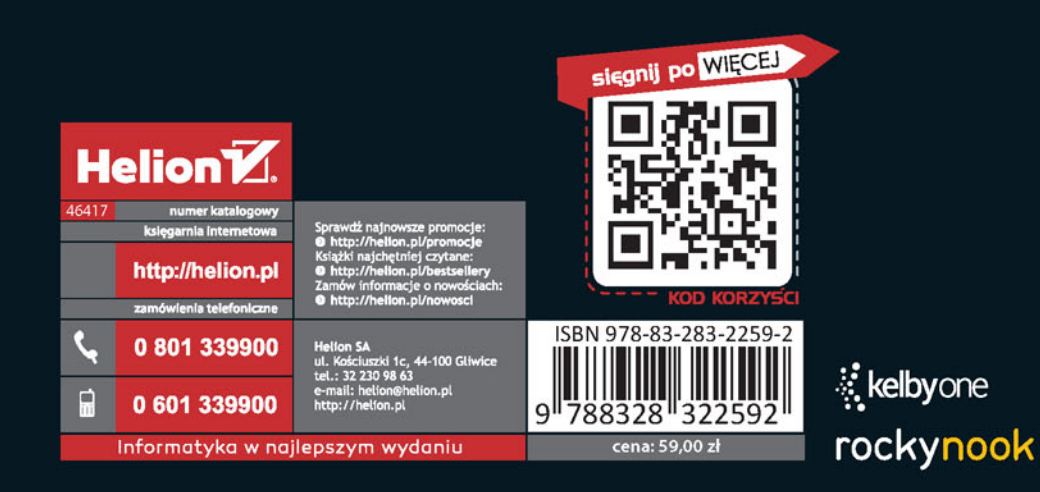

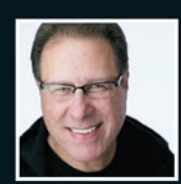

Scott Kelby - autor najpoczytniejszych książek o Lightroomie. Oprócz tego jest fotografikiem,

projektantem, redaktorem i wielokrotnie nagradzanym autorem ponad 60 książek. Jego prace poświęcone fotografowaniu przetłumaczono na kilkadziesiąt języków. Oczywiście Kelby zna oprogramowanie Adobe od podszewki. Do tego jest uważany za jednego z najlepszych wykładowców nauczających fotografii cyfrowej.